# **Dickinson ISD Online Student Registration Instructions – Skyward Family Access**

Dickinson ISD has updated the required back to school registration process. We will now utilize Skyward Family Access to verify and update student, family, emergency, and health information.

## **1st: Log in to Family Access with your Family Access Login ID and password**

Go to the **Dickinson ISD website** (www.dickinsonisd.org) and use the Skyward Family Access link in the bottom left corner:

## **SKYWARD - Access Login**

Your one Family Access account allows you to **access all of your children**.

If you do not have a Family Access Login ID, you can request one by contacting your child's campus. Campus phone numbers are listed on the main Dickinson ISD home page by clicking on the **Campuses** link and then selecting your child's school campus from the list.

*NOTE***:** Only **Family #1** will be able to **make changes** to your child's information. Family #1 is **determined by the address where the student resides.**

**2nd: Click on the "Go to Online Registration" link.** 

\*\*YOU MUST COMPLETE THIS REGISTRATION PROCESS FOR EACH CHILD.

The following section will display on the main page when you log in to Family Access:

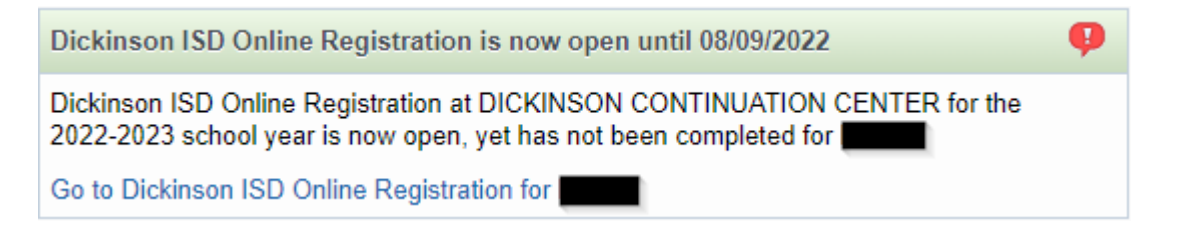

To begin the registration process, click the link that says Go to Dickinson ISD Online **Registration** 

**3rd: When you click on the Online Registration link, the screen below displays.**  Follow the directions carefully as you navigate through the steps. You must complete each step in order.

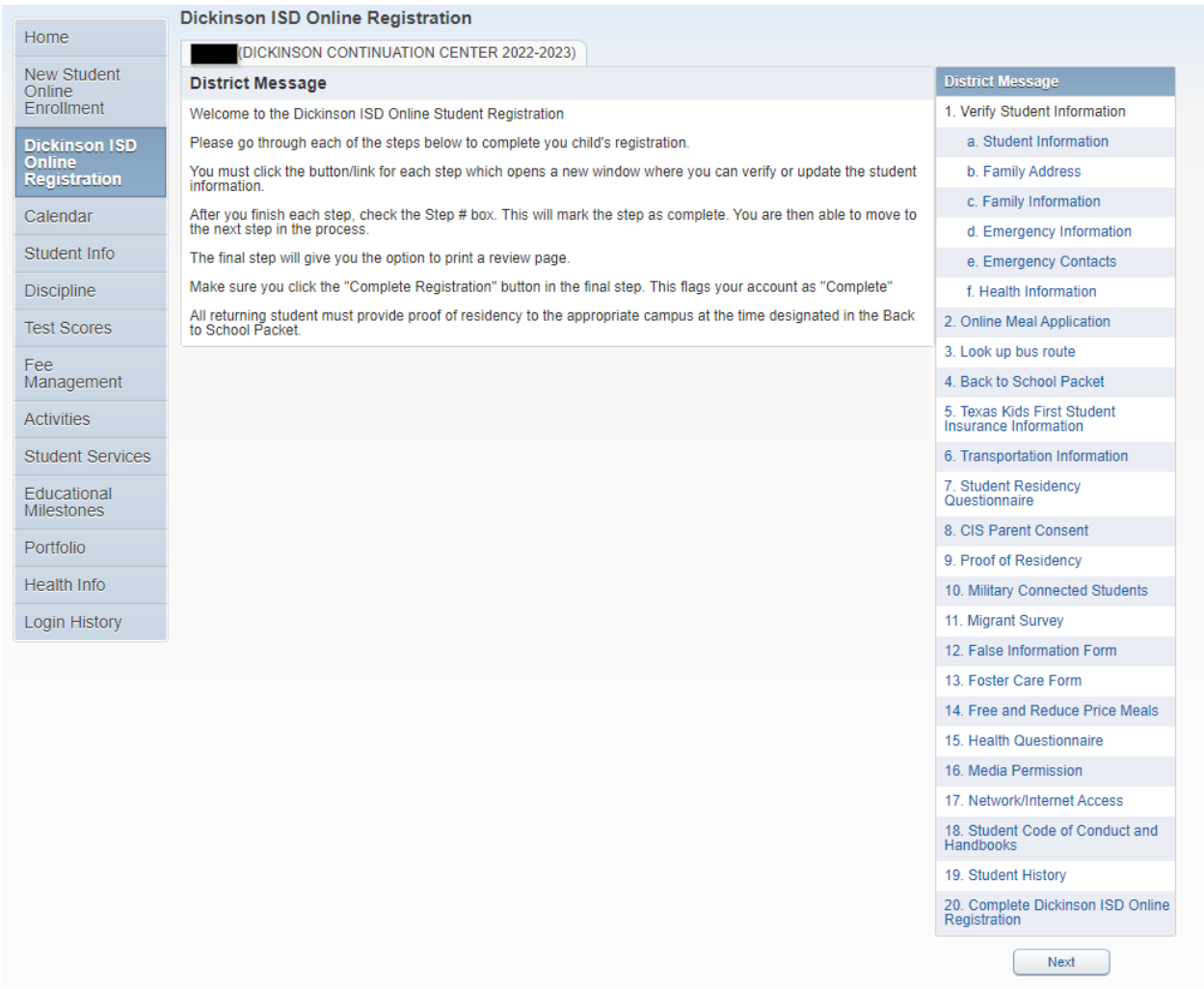

When you have **completed** each step in the registration process, **check the box for that step that reads, "I have completed this step"**. You will not be able to proceed to the next step until you have completed the previous step. To move from step to step press the **Next Step** button.

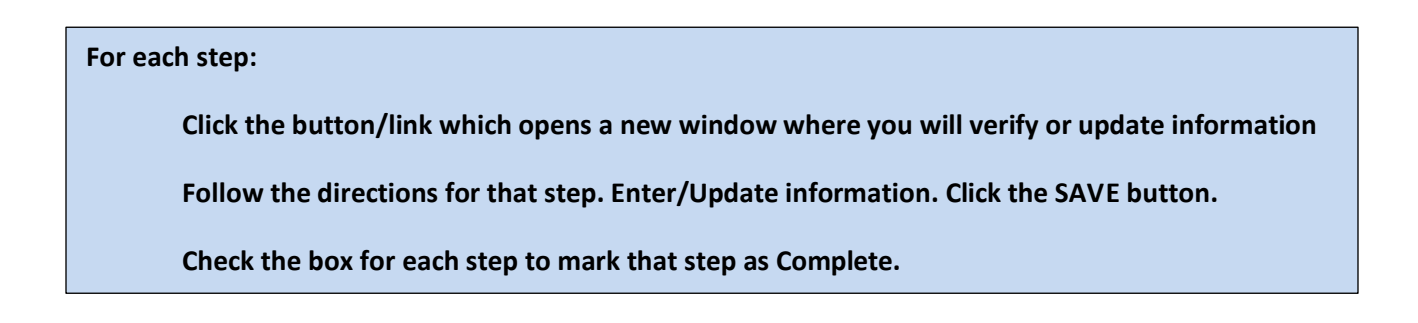

## Dickinson ISD Online Registration

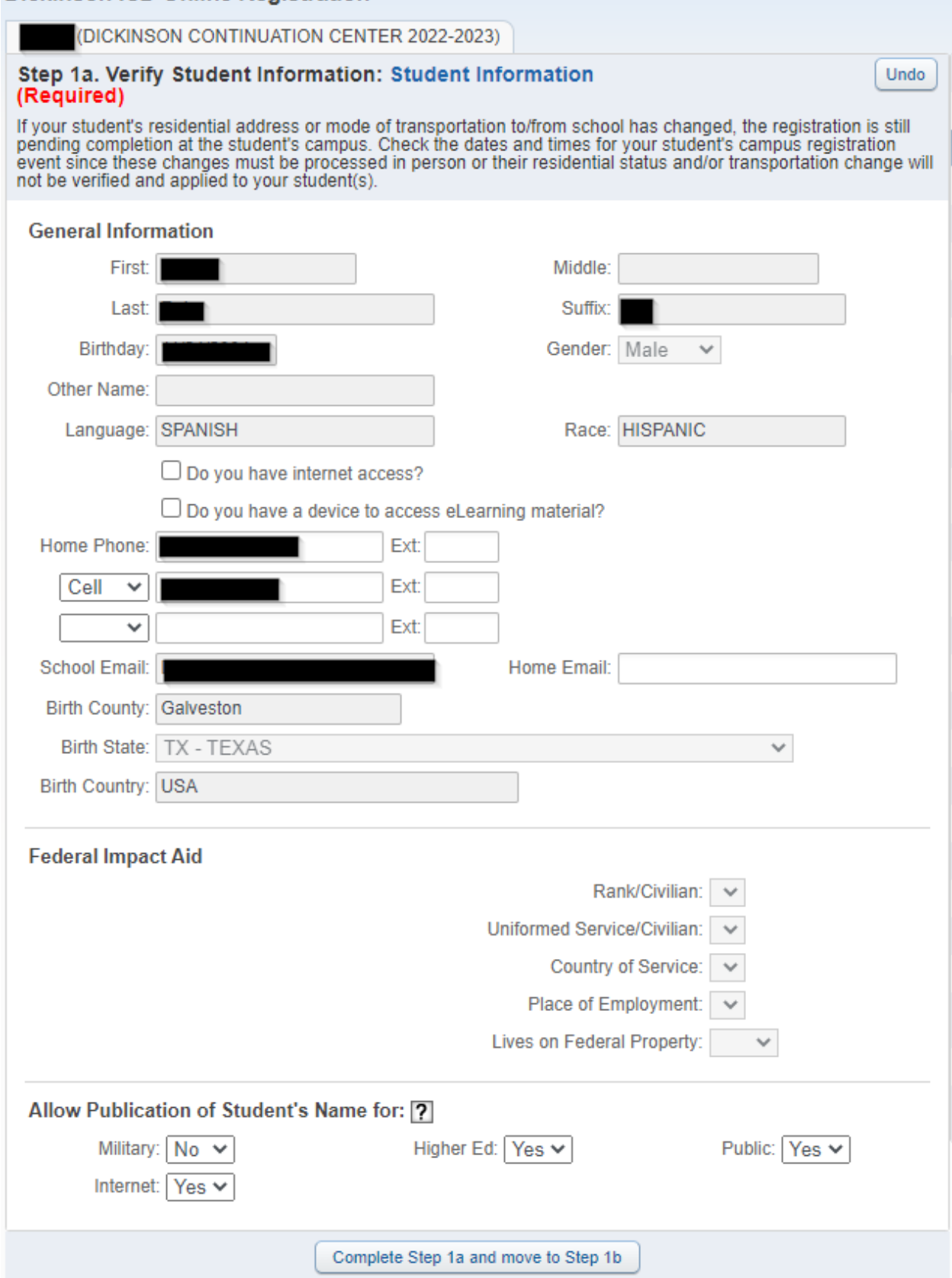

Verify that your student's information is correct in this screen. If you need to change phone numbers, you will have to contact your child's school.

When done click the button at the bottom of the screen that reads: Complete Step 1a and move to Step 1b; the following screen will appear:

Dickinson ISD Online Registration

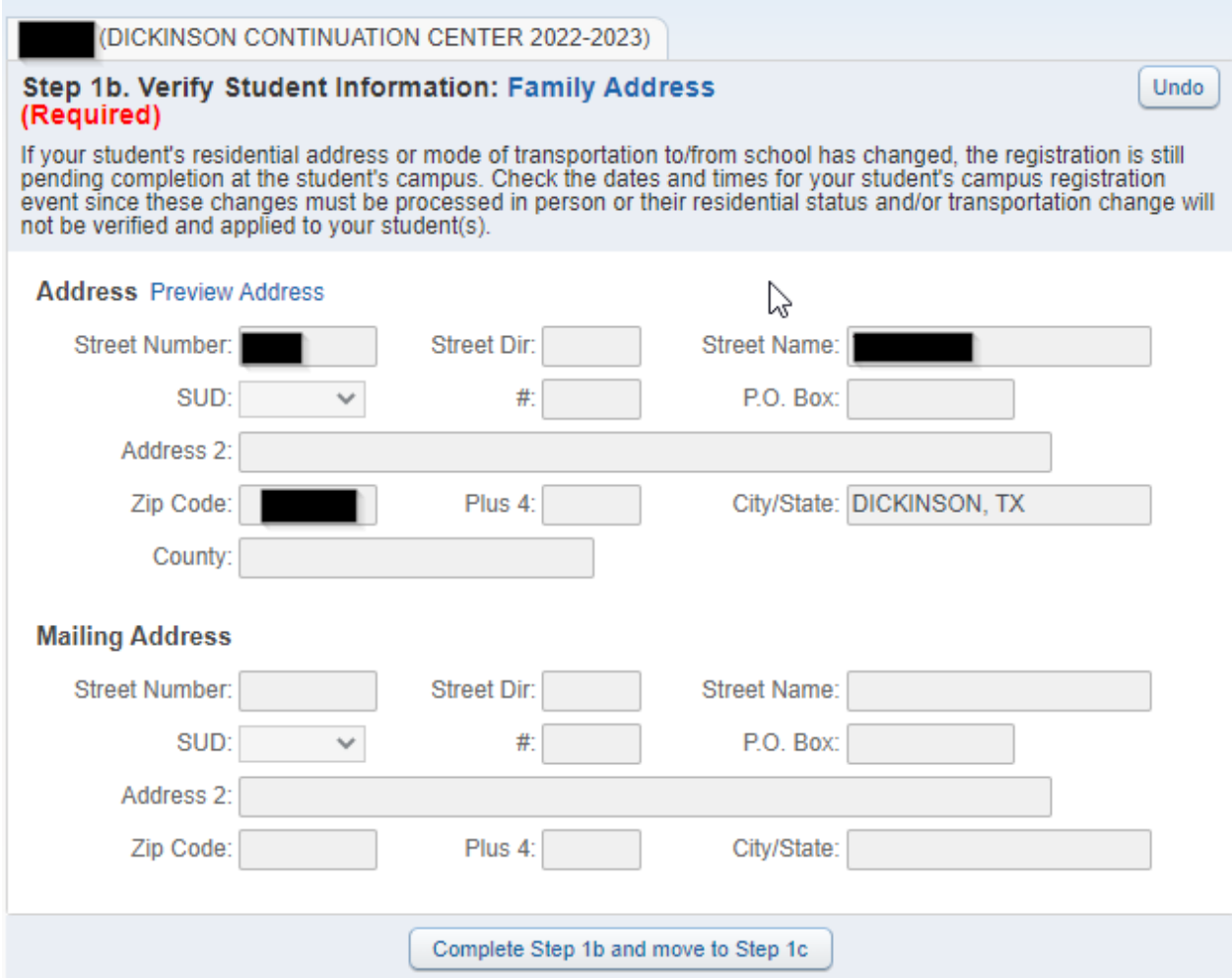

Verify that your child's address is still the same. If the address has changed, you will need to contact your child's school and provide a proof of residency document.

When finished click on the button that reads Complete Step 1b and move to Step 1c. The following screen will appear:

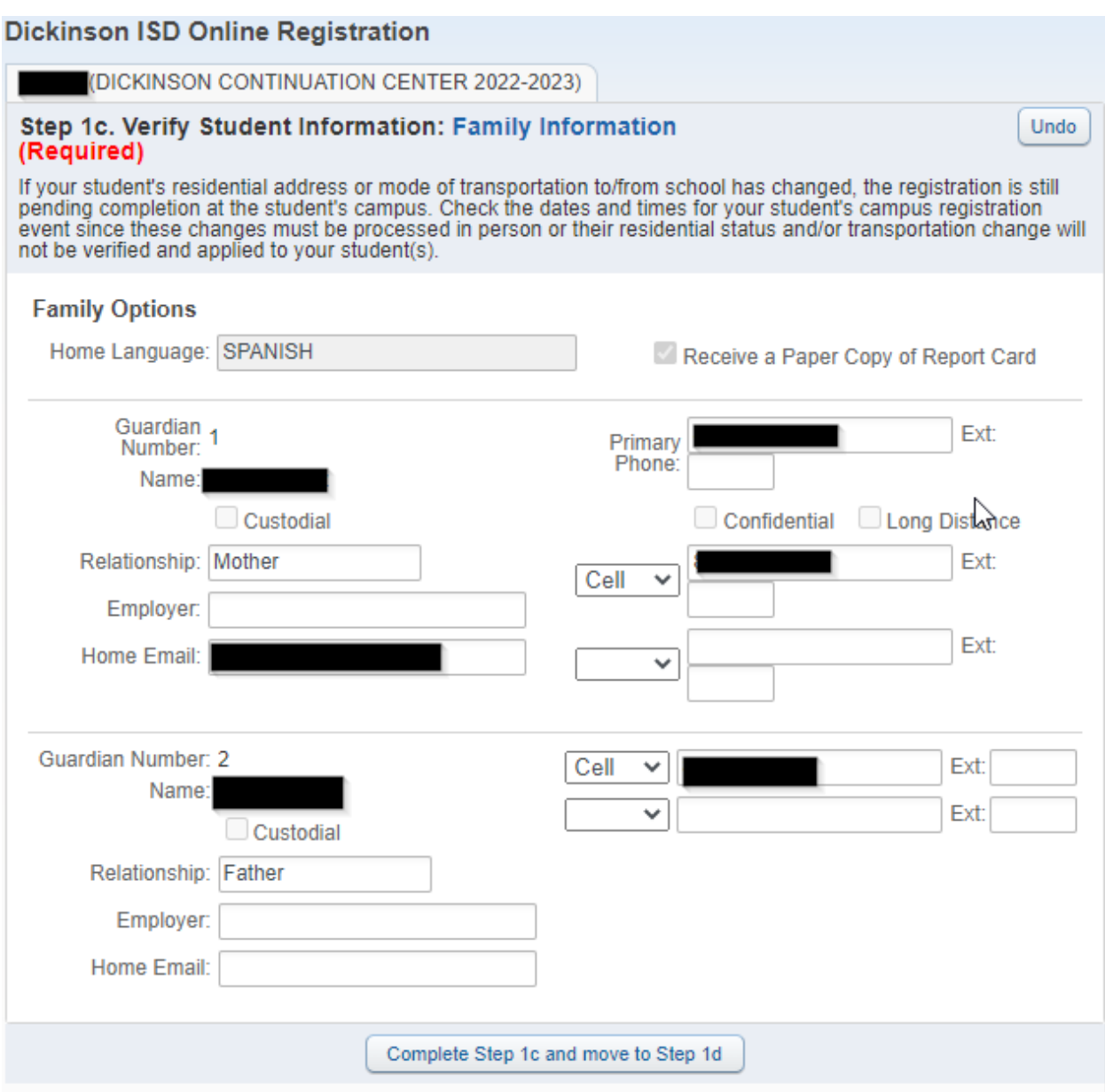

Verify and make any changes to this screen. When done click the button that reads Complete Step 1c and move to Step 1d. The following screen will appear:

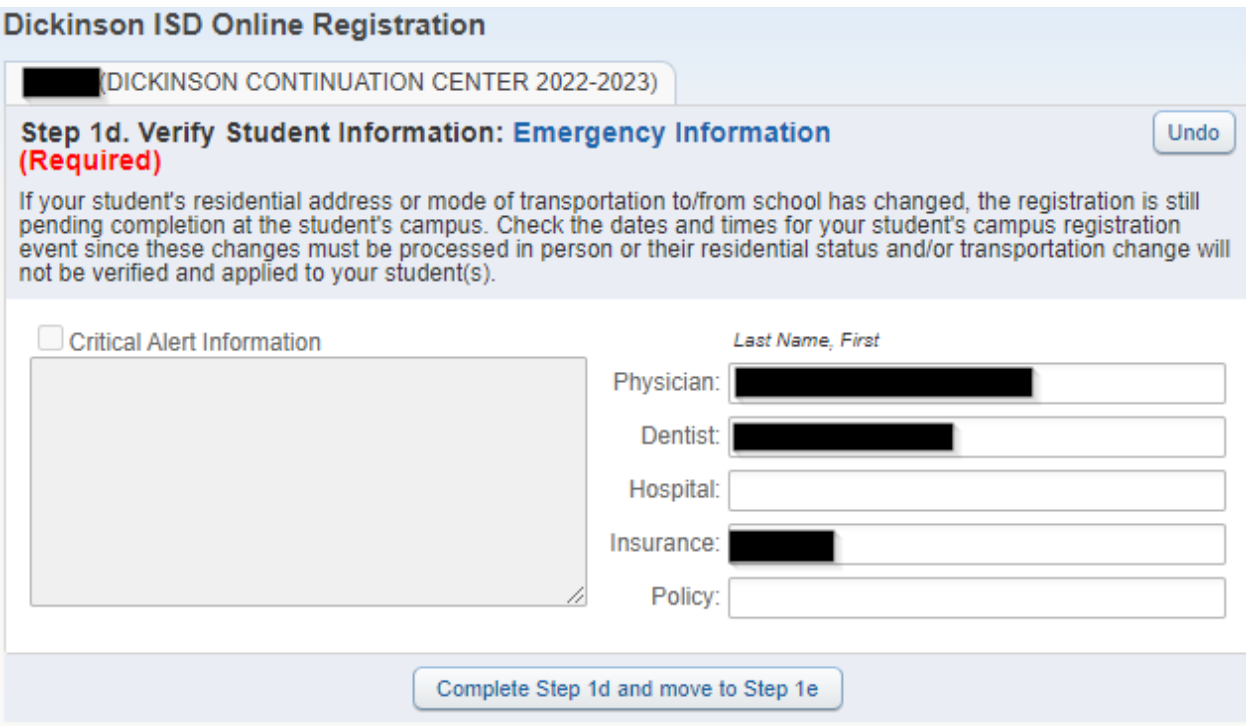

Verify or enter your child's physician information. When done click the button that reads Complete Step 1d and move to Step 1e. The following screen will appear:

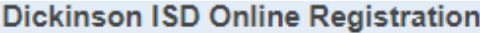

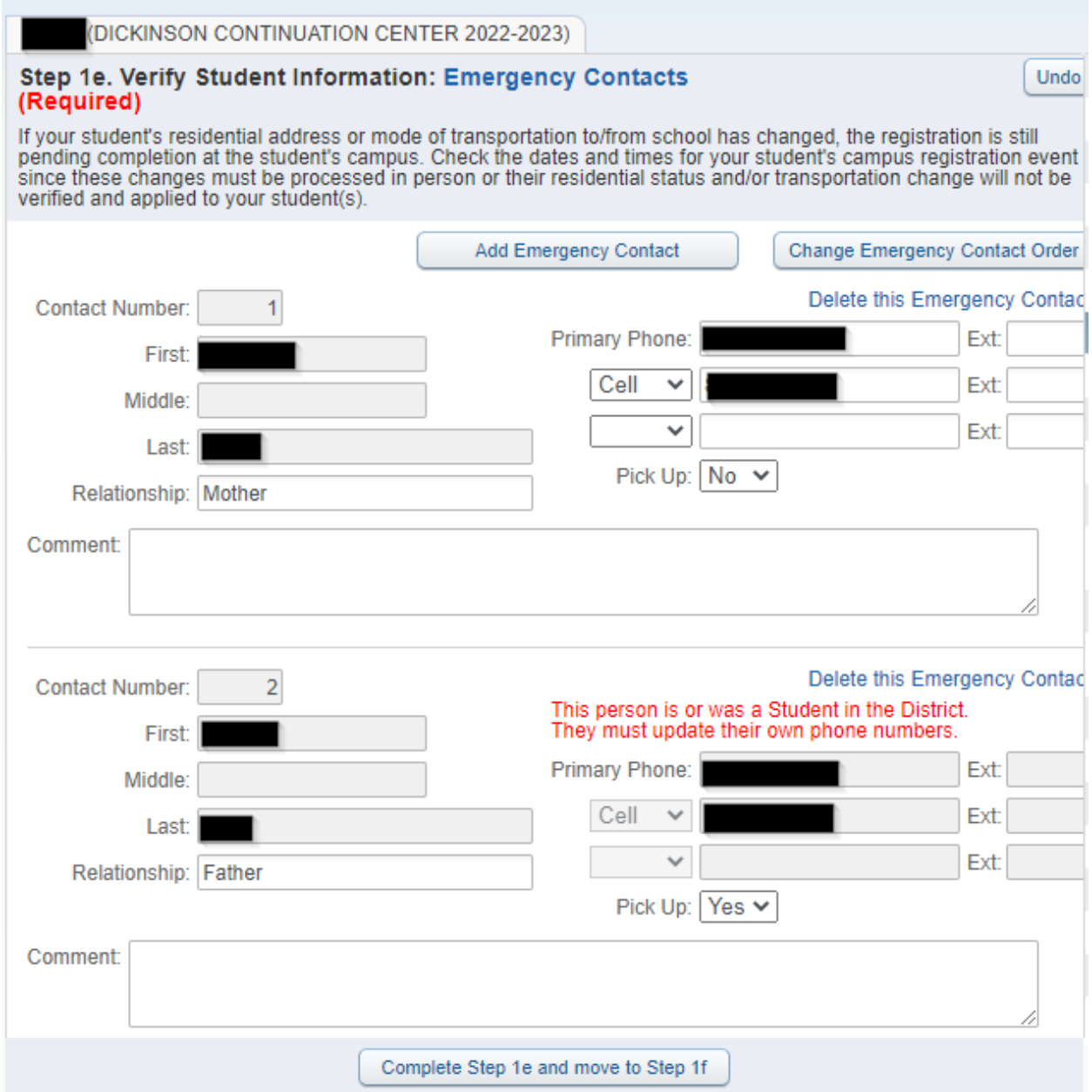

In this screen, you can edit or update your child's emergency contacts. When done click on the button that reads Complete Step 1e and move to Step 1f. The following screen will appear:

### **Dickinson ISD Online Registration**

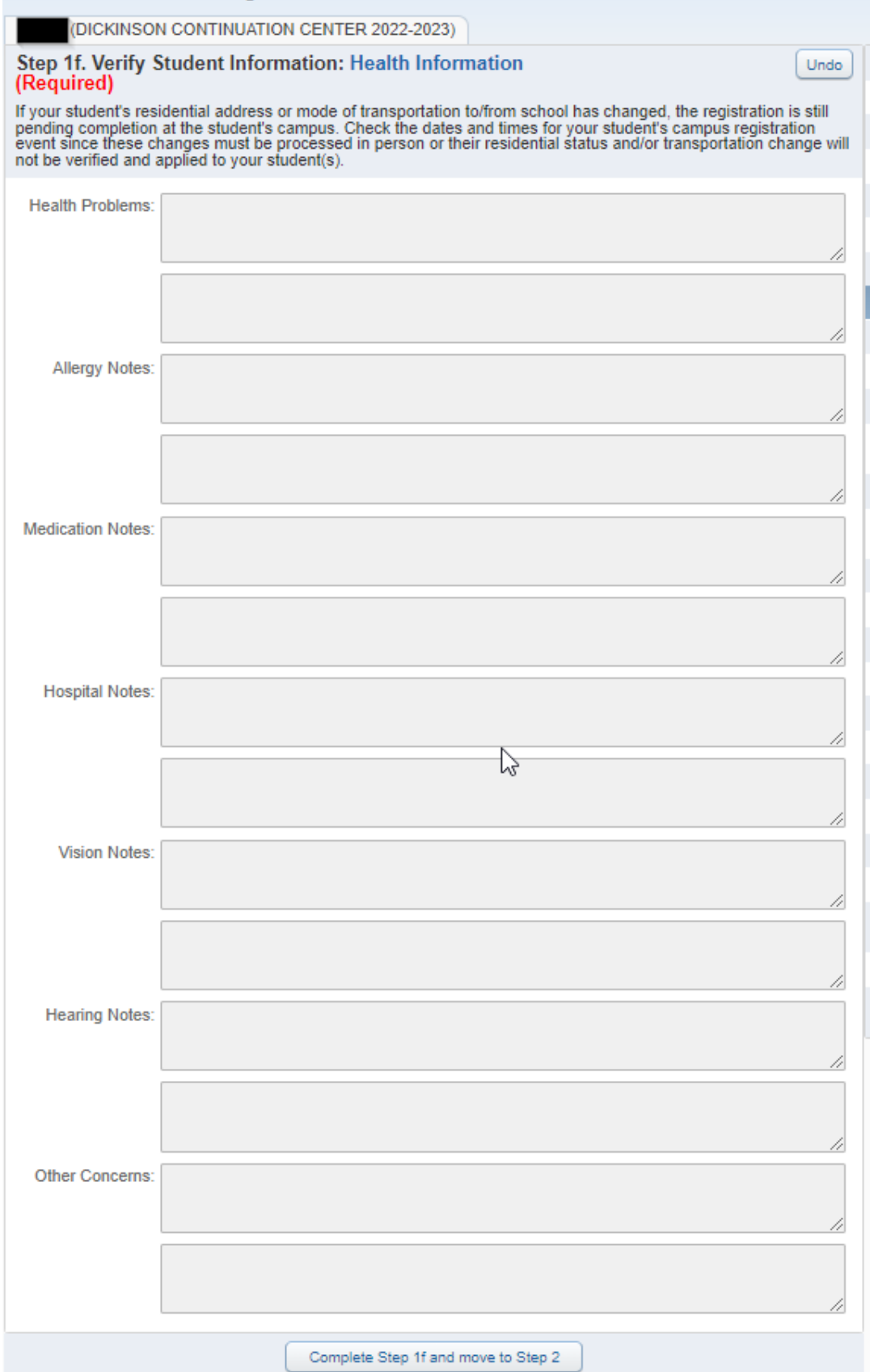

This screen is for review only and shows any health conditions that we have on file for your child. If you need to change this information, contact your school's nurse. When done reviewing the information click the button that reads Complete Step 1f and move to Step 2. The following screen will appear:

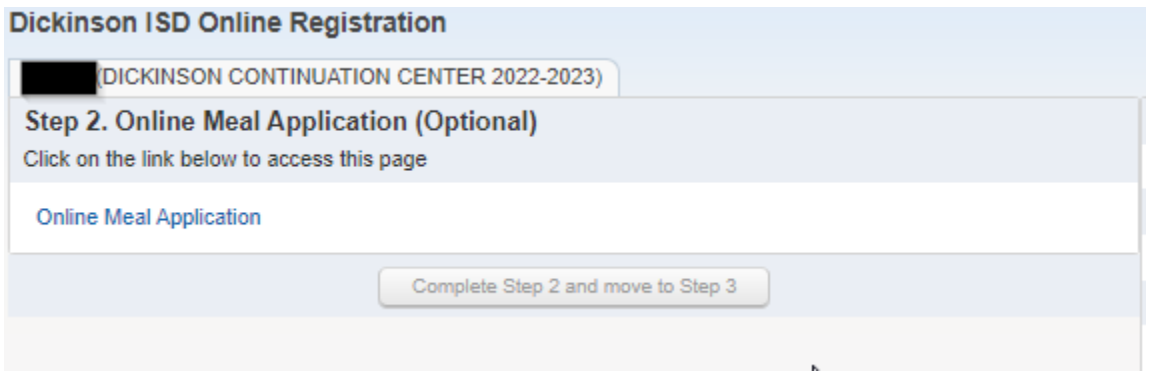

This is the first of several screens that are links to other web pages. This is an optional step and needs to be filled out for students who will participate in our food and nutrition program. To complete the step, click on the link that reads Online Meal Application. A new web browser page will open to the meal application.

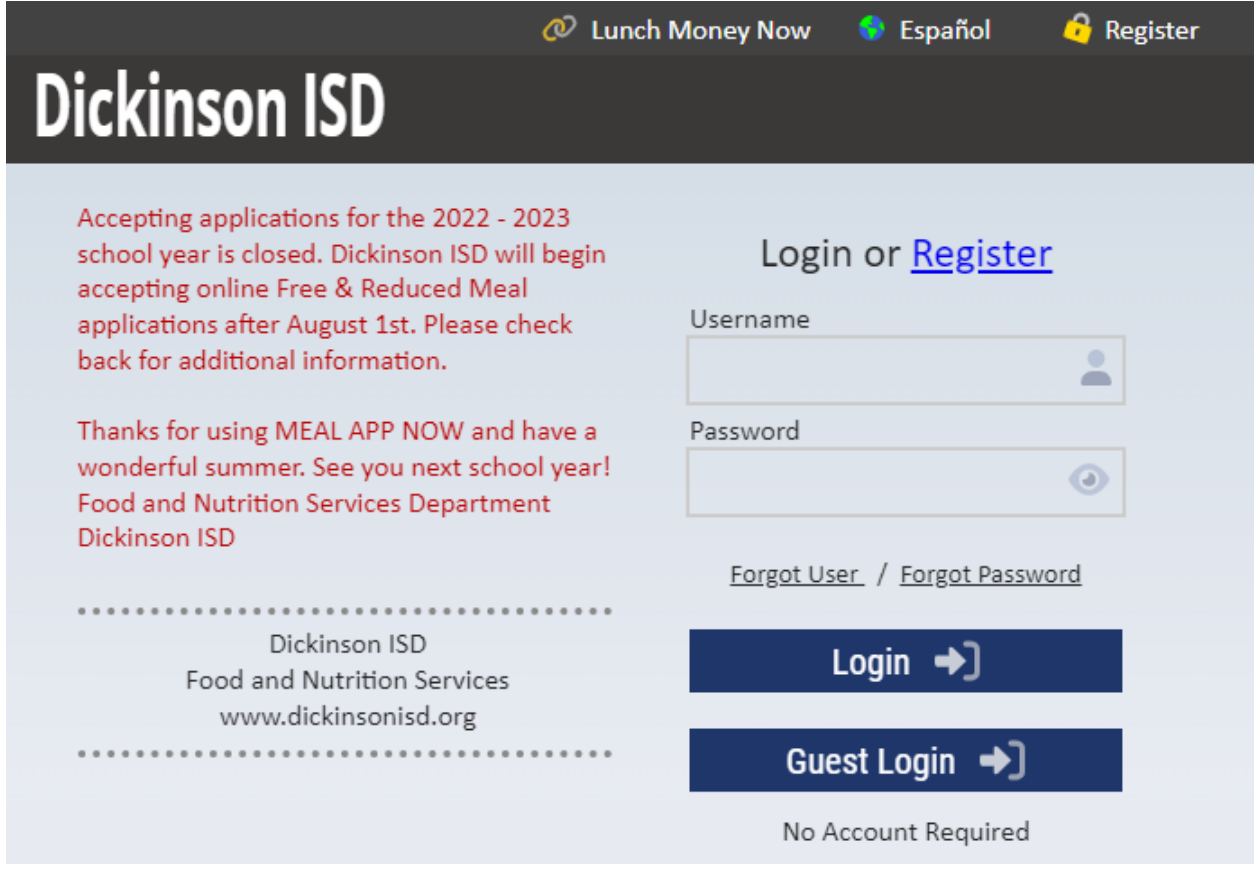

Fill the application out if you wish and when done, close the browser window. If your child will not be participating in the meal program then you can just close the browser.

When done click the button that reads Complete Step 2 and move to Step 3. The following screen will appear:

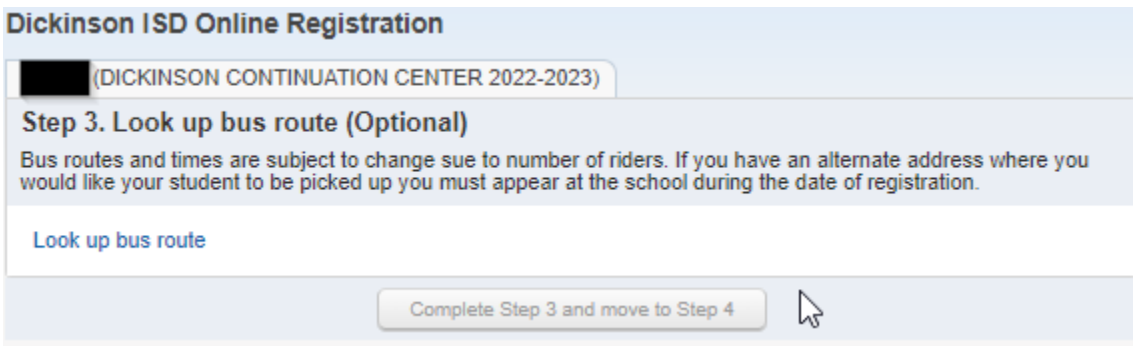

This is again an optional step. By clicking on the link that reads Look up bus route, you can determine which bus route your child will be on once face-to-face instruction begins.

After you click the link, the following screen will appear in a new browser window:

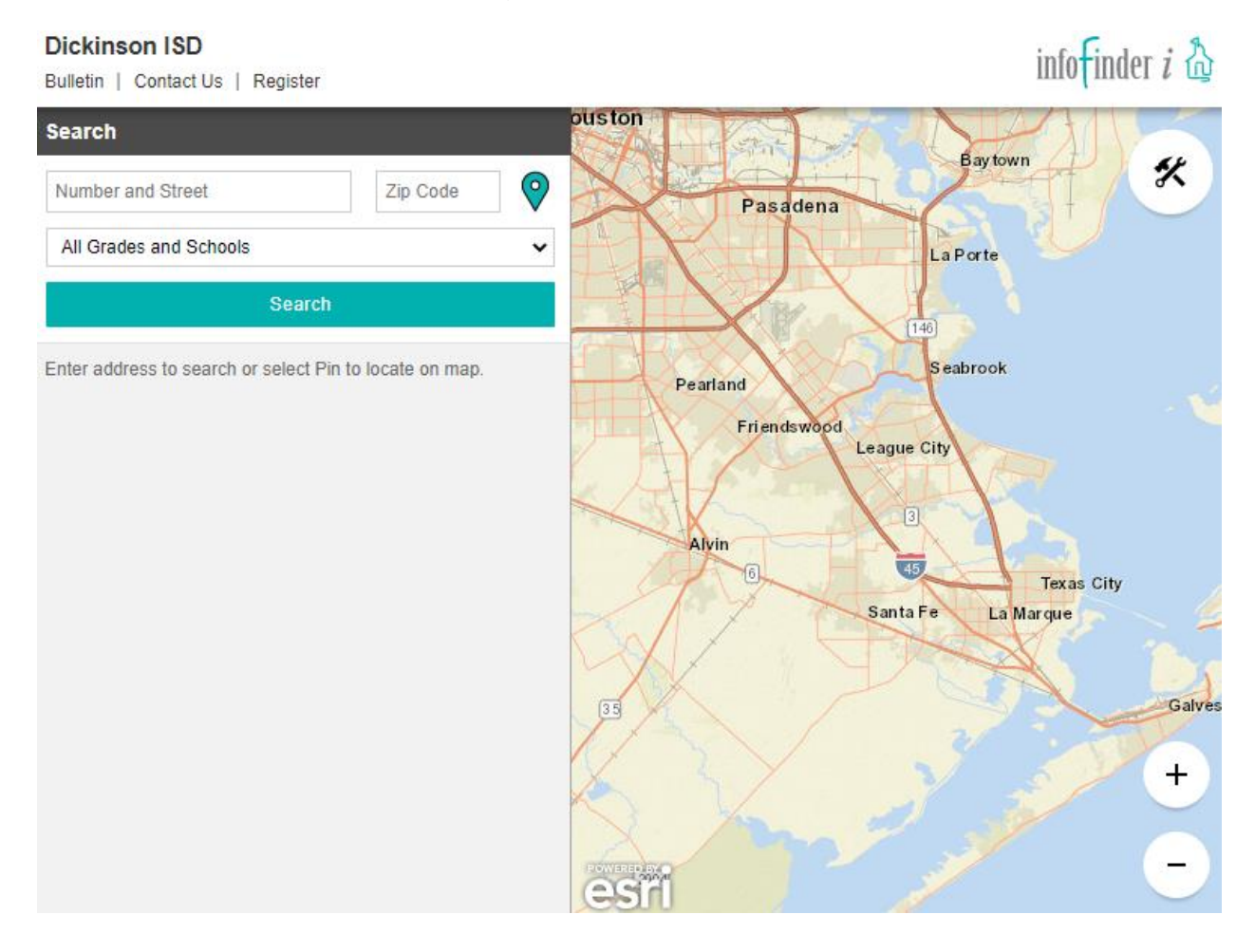

You must click on the link even if you do not wish to look up the route. When done click the button that reads Complete Step 3 and move to Step 4. The following screen will appear:

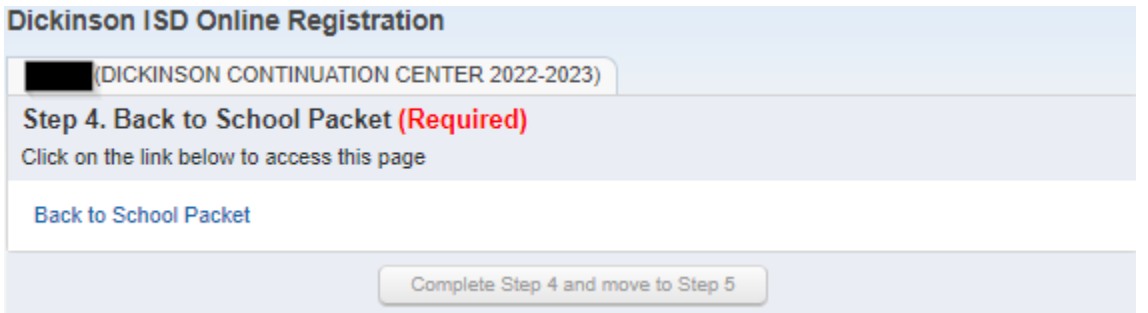

This is a required step. Click on the link that reads Back to School Packet to review important information about the upcoming school year, such as supply lists, code of conduct, student handbooks and more. When you click the link, the following screen will appear in a new browser window:

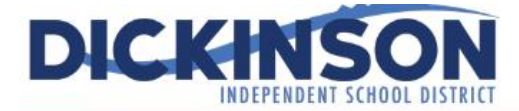

**Calendars** 

**Board of Trustees** 

**Administration** 

Search... 0000

 $\mathbb{Q}_\varsigma$ 

**Public Information Campuses Employment** Quicklinks **Public Information Home** Affidavits  $O$   $\geq$ **Bidding Requirements TAKEOL FOR BACK TO SCHOOL Bond 2020 INFORMATION** Connect With Us! Dickinson ISD Strategic Plan District Improvement Plan **District Map CLICK TO DOWNLOAD THE School Emergency FIRST DAY OF SCHOOL** Communications 2022-2023 Hurricane / Severe Weather **BACK TO SCHOOL PACKET TRANSITION DAY** Guide SCHOOL DAY FOR GRADES<br>PRE-K, KINDER, 5, 7, 9 Newsroom Coming soon! **Remote Instruction** 2021-22 District Calendar FIRST DAY OF SCHOOL **TTENDANCE BUS ROUTE** 2021-22 Student Code of **IRST DAY FOR ALL STUDENTS** ONES **FORMATION** Conduct 国主团 2021-2022 Student atti i 国主团 Handbooks Ō C 图目区 **Disaster Resources** DICKINSON **DICKINSON ISD** First day of school August $\mathfrak{17},$  August  $\mathfrak{18}$ 2022-2023 SCHOOL TIMES Students entering pre-kindergarten, kindergarten, and grades 5, 7, **High School Elementary School** and 9 will have the opportunity to get ready for the 2022-2023 school  $(Grados 9-12)$ Grades K-4 7:05 a.m. - 2:55 p.m. 8:30 a.m.-4:00 p.m. year and a new campus by participating in the district's new Morning Pre-K Transition Day. On Wednesday, August 17, students entering these Middle School & 8:50 a.m.-11:45 a.m. grades will be treated to a special day to become acquainted with Junior High (Grades 5-8) Afternoon Pre-K 12:45 p.m.-4:00 p.m. their new campus, teachers, schedules and school procedures  $7:45$  a.m.  $-3:15$  p.m before the return of all students and the official start of the school year on Thursday, August 18. Dickinson ISD hopes that providing this day focused on these grade levels will help ease the fear and anxiety students sometimes experience when moving into a new grade level at a different campus. By having these students start a day earlier, campus administrators and teachers will have dedicated time to help the

**Departments** 

When done reviewing the back to school information, close the browser window. Then click on the button that reads Complete Step 4 and move to Step 5. The following screen will appear:

<u>andres cameraras comune comunicación con anche camera</u>

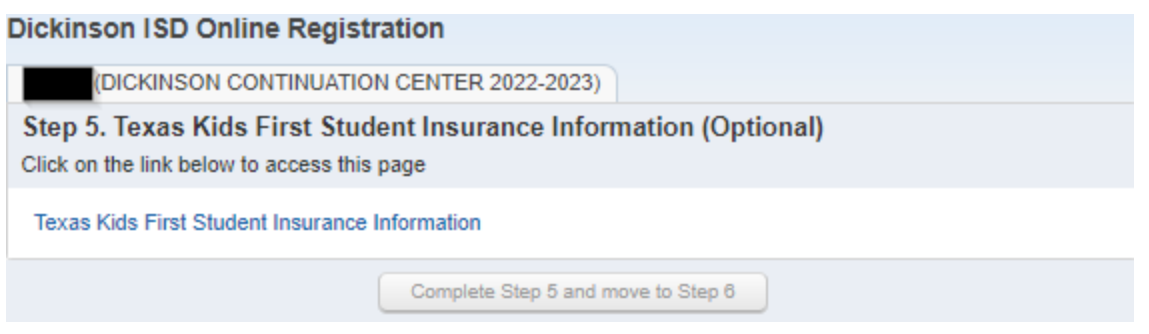

This is an optional step. You will have to click on the link that reads Texas Kids First Insurance Information to get the web page to display:

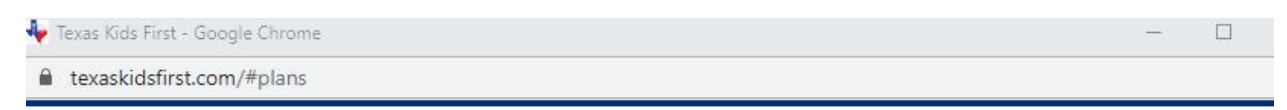

# Available Coverage Plans

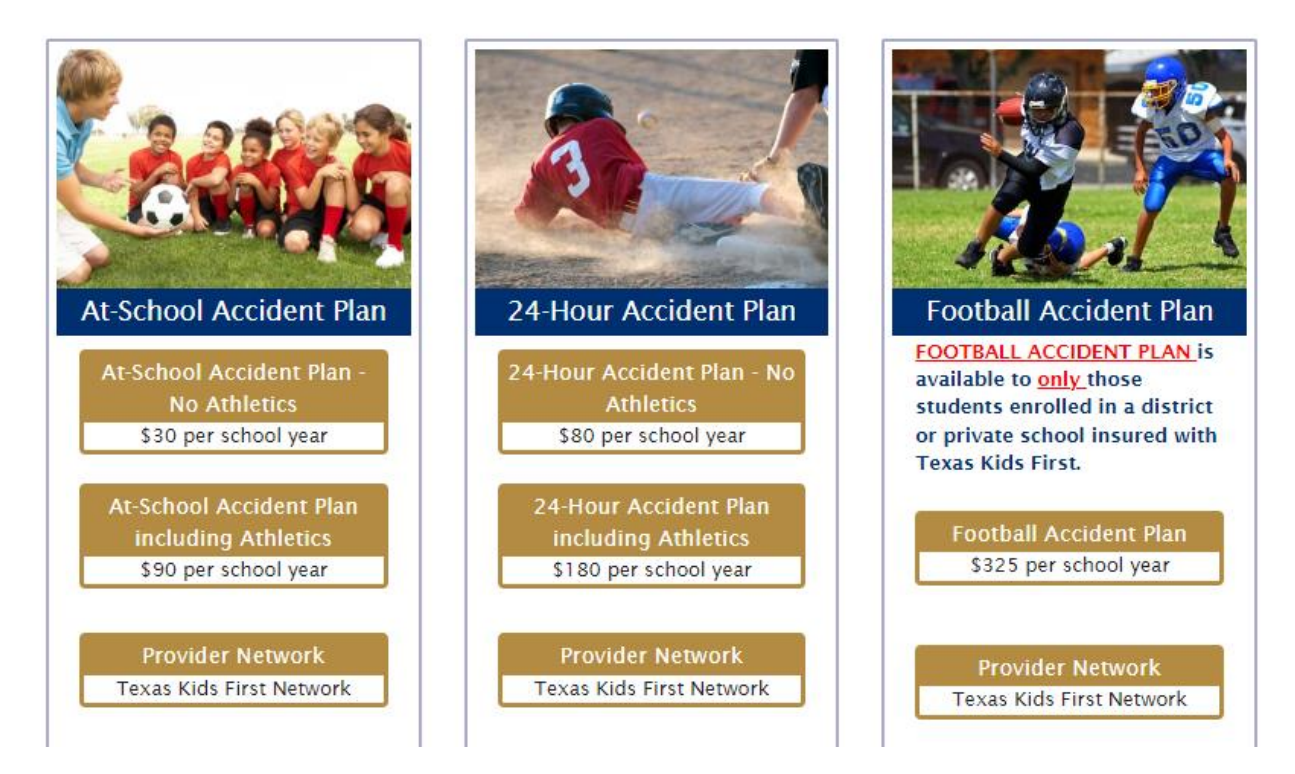

When done, close the web browser window and click the button that reads Complete Step 5 and move to Step 6. The following screen will appear:

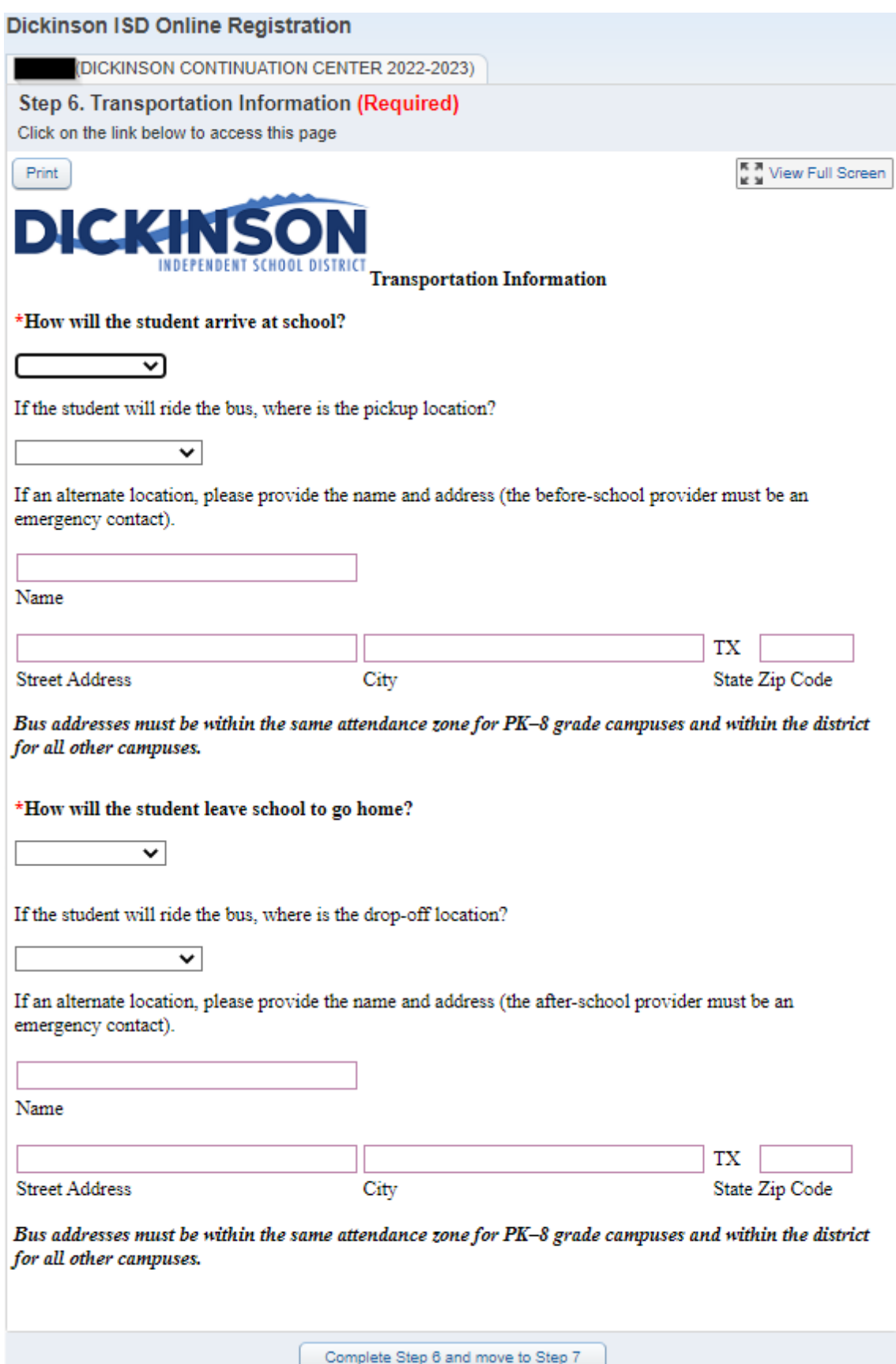

The Transportation Information Form is required to be filled out for your student each year.

When done, close the browser window and click on the button that reads Complete Step 6 and move to Step 7. The following screen will appear:

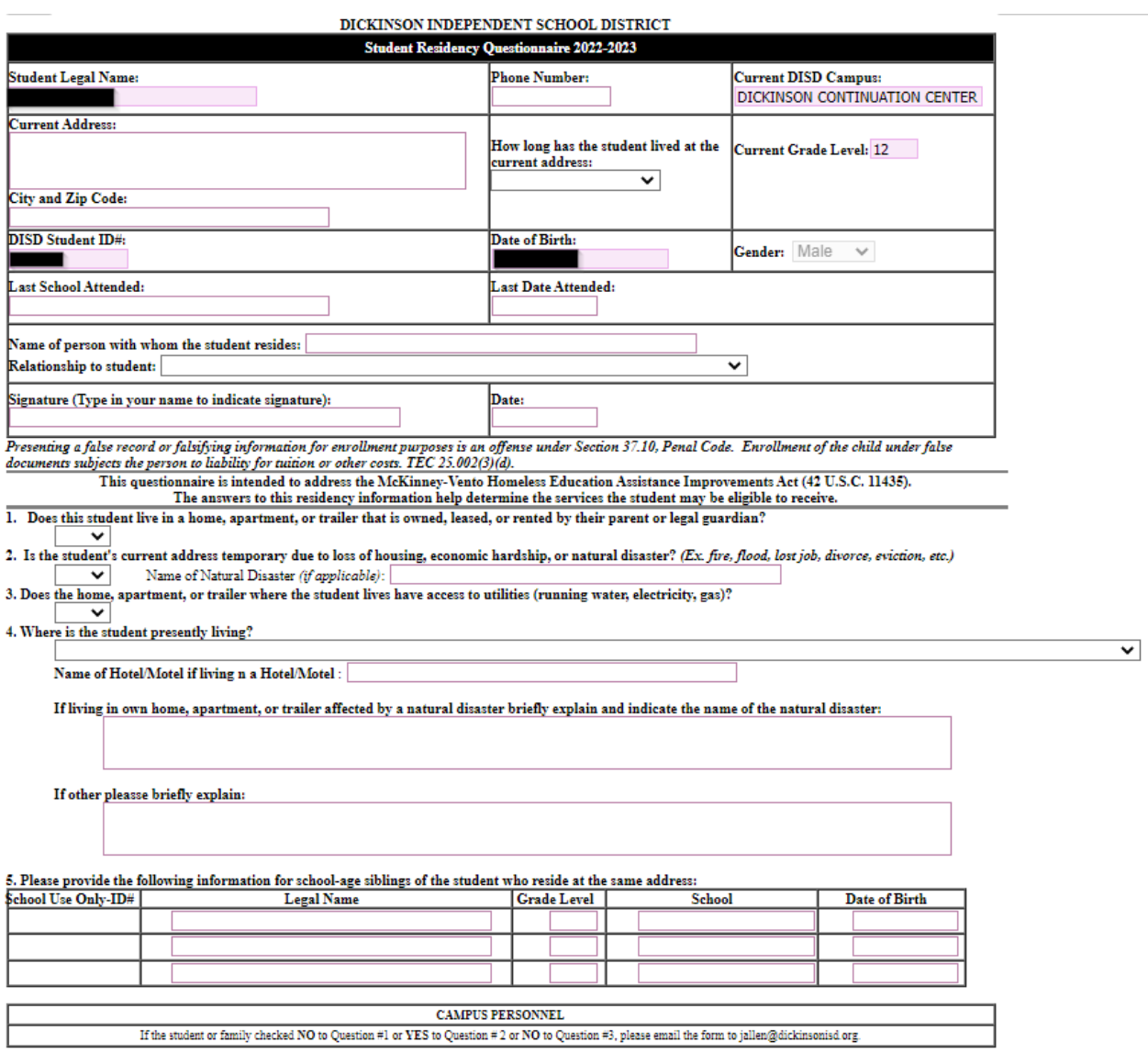

The Student Residency Questionnaire is required to be filled out for your student each year. You will most likely want to click the View Full Screen option in order to see the form fully to more easily enter your information.

Once you have completed the form click the Exit Full Screen button. When done click on the button that reads Complete Step 7 and move to Step 8. The following screen will appear:

 $\ddot{\phantom{0}}$ 

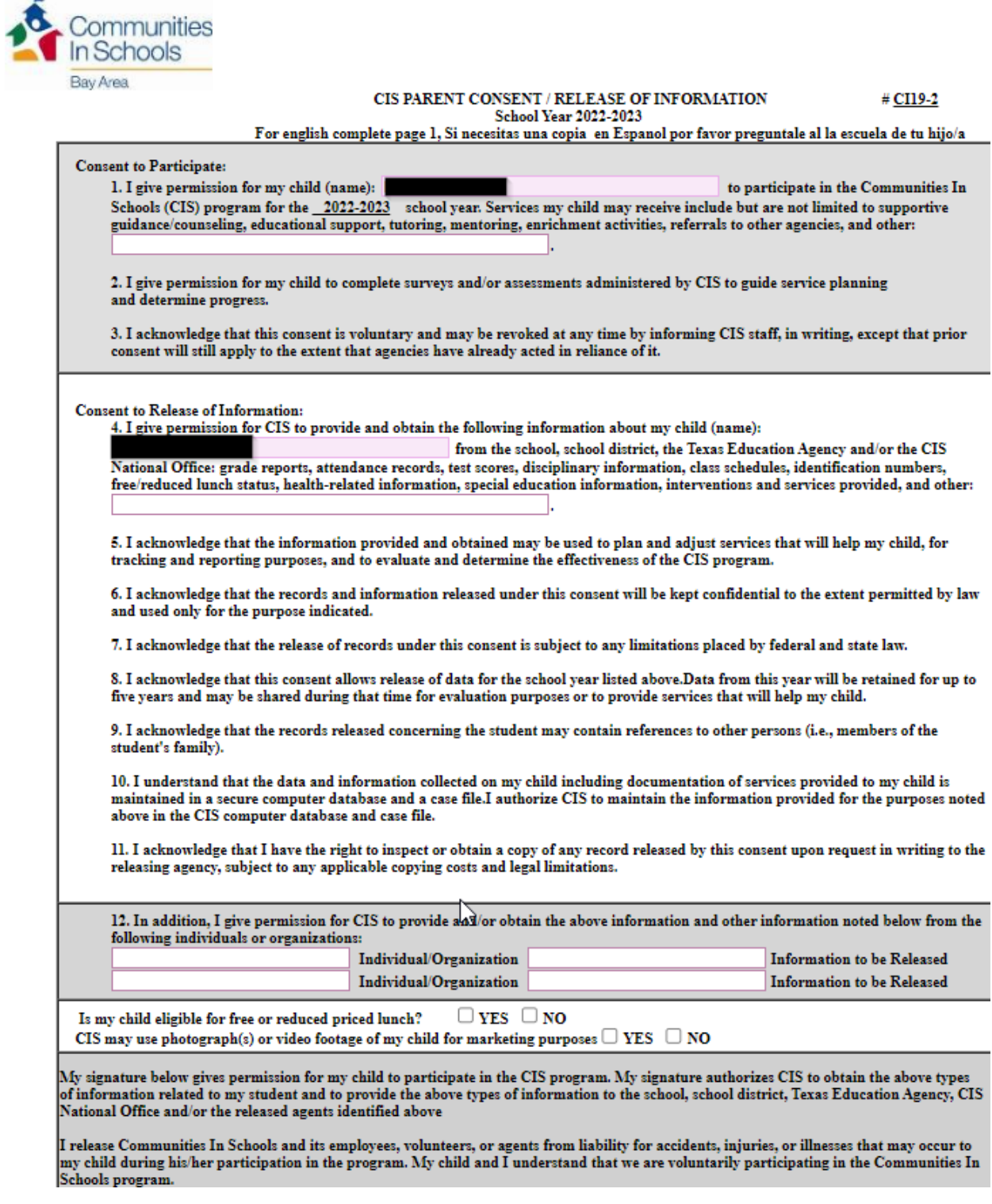

The CIS Parent Consent form only needs to be filled out for students who participated in the Communities in Schools program last year. You will most likely want to click the View Full Screen option in order to see the form fully to more easily enter your information.

Once you have completed the form click the Exit Full Screen button. When done, or if you do not need to fill out the form, click the Complete Step 8 and move to Step 9 button. The following screen will appear:

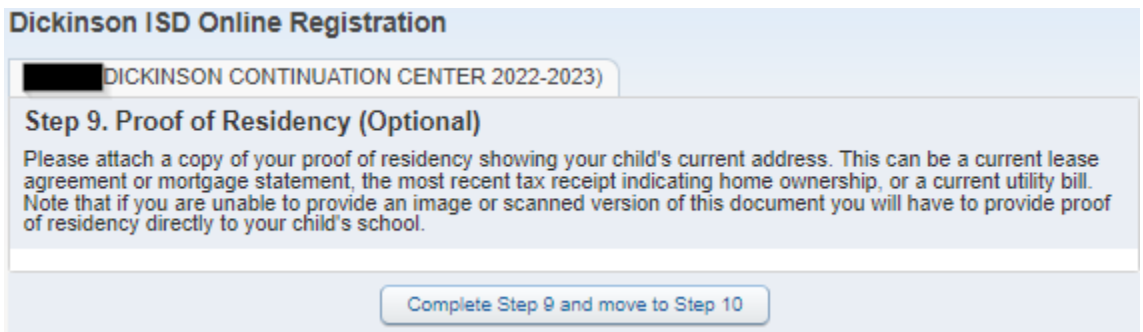

This year we are allowing Parents to provide Proof of Residency electronically. If you have the ability to scan or take a photo of your proof of residency document, you can upload it from this screen. The document can be in any image format or a PDF document. To upload the document click the Browse button. A file explorer window will appear:

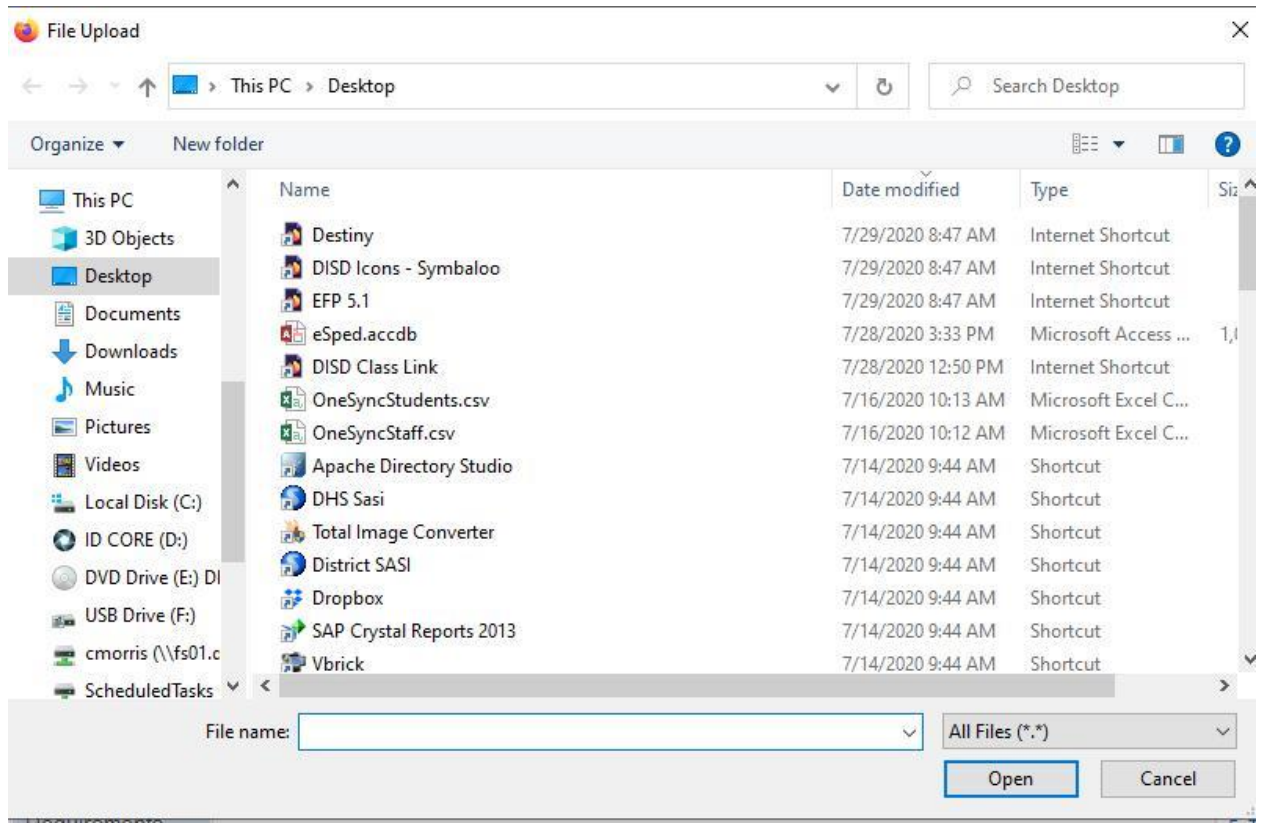

Browse to the folder that contains your document and once it is selected, press the Open button. When done, or if you do not have an electronic copy of your Proof of Residency press The Complete Step 9 and move to Step 10 button. Note that if you do not have an electronic copy of this document, you will still have to provide one to your child's school. Call the campus to ask for details of when you can bring this in.

After pressing the Complete button, you will see the following screen:

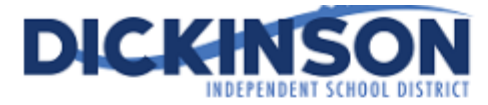

#### Military Connected Student Form

The Texas Legislature requires to collect data regarding students who are Military Connected. Schools must recognize and extend certain privileges to students who are military dependents and assist military dependent students in the transition process of changing schools when their military parents are reassigned and forced to relocate.

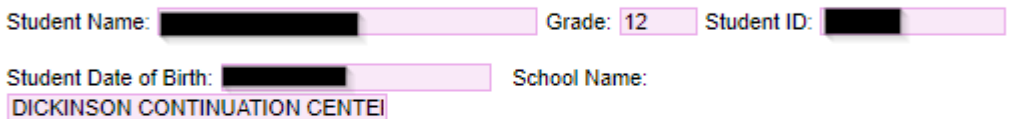

The term "dependent", with respect to a member of a uniformed service, means the spouse of the member, an unmarried child of the member, an unmarried person who is placed in the legal custody of the member and is dependent on the member for over one-half of the person's support, resides with the member unless separated by the necessity of military service or to receive institutional care as a result of disability or incapacitation, or under such other circumstances as the Secretary concerned may by regulation prescribe and is not a dependent of a member under any other paragraph. (37 USC Sec. 401)

Please check only one box:

### Grades K-12

 $\Box$  Student is a dependent of an Active Duty member of the United States military(Army, Navy, Air Force, Marine Corps, or Coast Guard). (TEA Code 1)

□ Student is a dependent of a member of the Texas National Guard (Army, Air Guard, or State Guard). (TEA Code 2)

Student is a dependent of a member of a reserve force in the United States military (Army, Navy, Air السأ Force, Marine Corps, or Coast Guard). (TEA Code 3)

 $\Box$  Student is a dependent of a former member of US military, Texas National Guard, or reserves of US military. (TEA Code 5)

 $\Box$  Student was a dependent of a member of a military or reserve force in the United States military who was killed in the line of duty. (TEA Code 6)

### Prekindergarten

 $\Box$  Prekindergarten student is a dependent of:

- an active duty uniformed member of the Army, Navy, Air Force, Marine Corps, or Coast Guard
- an activated/mobilized uniformed member of the Texas National Guard(Army, Air Guard, or State Guard)
- an activated/mobilized member of the Reserve components of the Army, Navy, Marine Corps, Air Force, or Coast Guard; who are currently on active duty or who were injured or killed while serving on active duty (TEA Code 4)

 $\Box$  Student is none of the above (TEA Code 0)

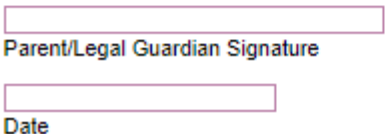

The Military Connected Status needs to be filled out for all students whether or not they are a military dependent. You may need to click View Full Screen to see the entire form. Complete the form, then Exit Full Screen button. Next press the Complete Step 10 and move to Step 11 button. The following screen will appear:

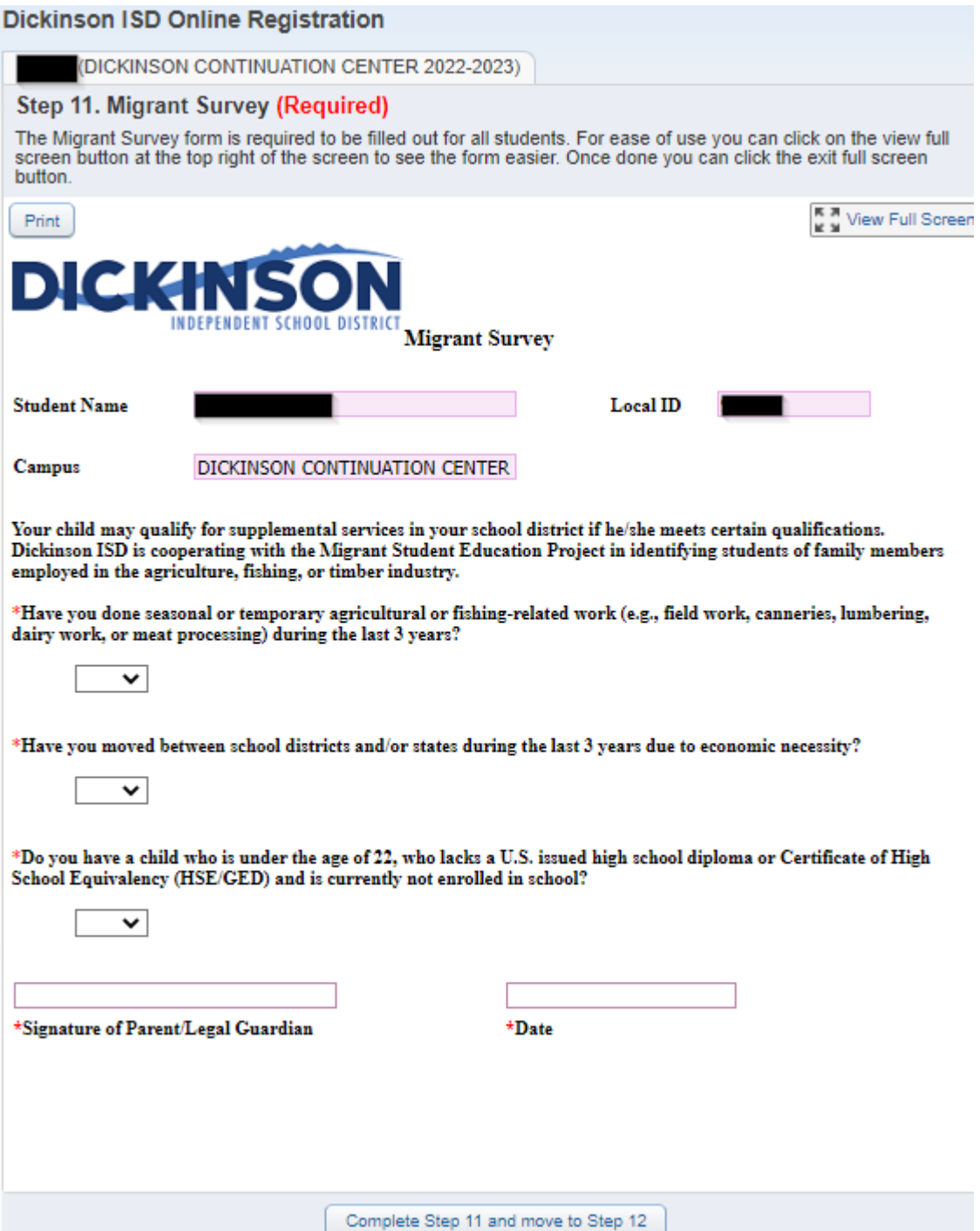

The Migrant Survey form must be completed for all students whether or not they are considered a migrant student. You may need to click View Full Screen to view the entire form.

Once the form is completed, Exit Full Screen. Next, click the Complete Step 11 and move to Step 12 button. The following screen will appear:

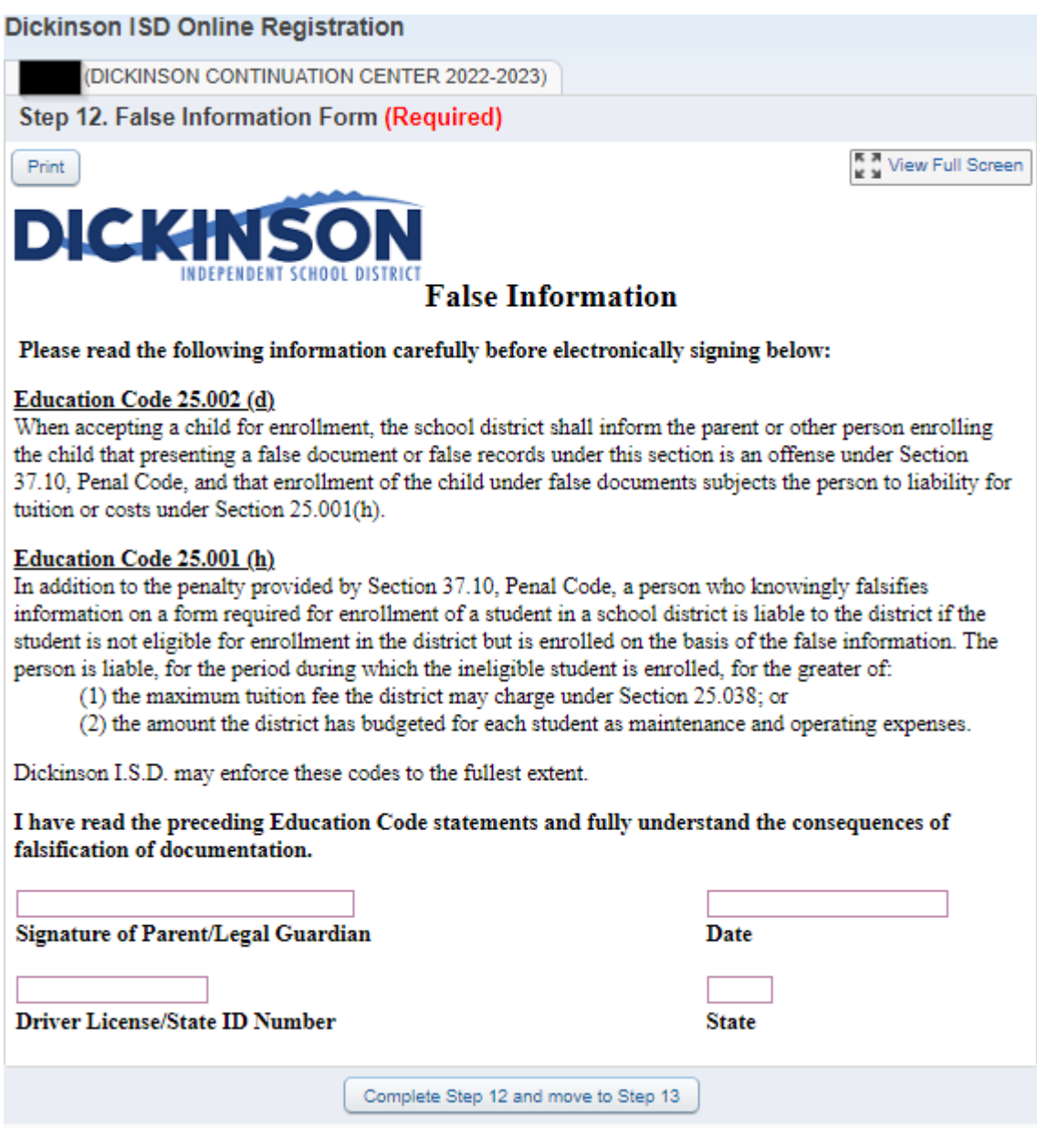

The False Information form must be completed for all students.

When done click the button that reads Complete Step 12 and move to Step 13. The following screen will appear:

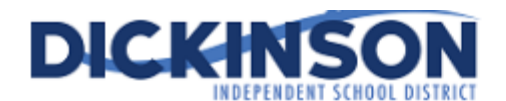

### **Foster Care Form**

The Texas Legislature requires that all Texas school districts collect data regarding<br>enrolled students who are in foster care.

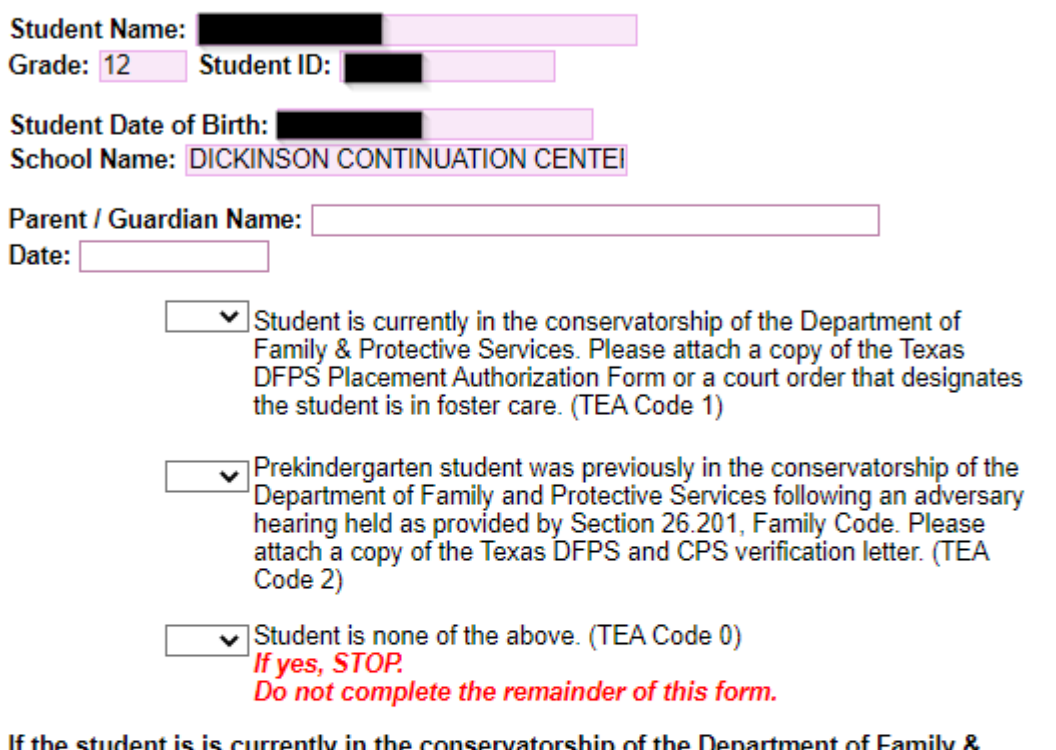

itudent is is currently in the conservatorship of the Department of Family & Protective Services, please complete the information below:

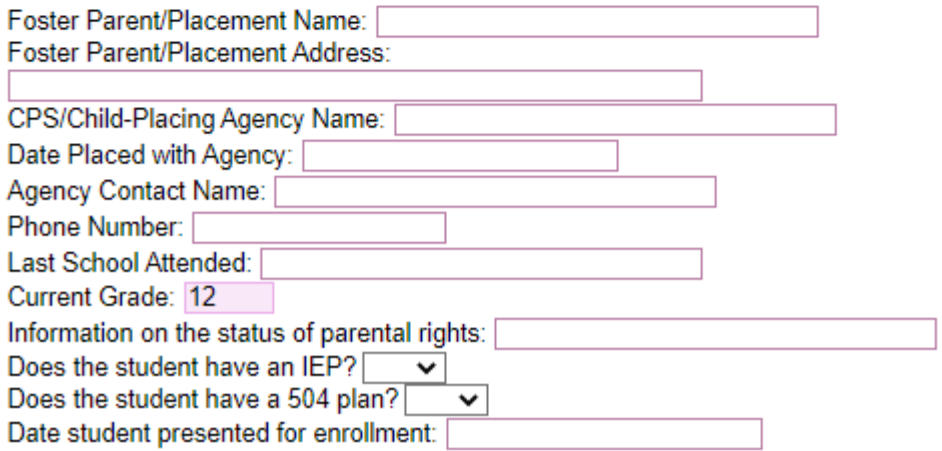

**Enrollment Certifications** 

The Foster Care form must be completed for all students whether or not they are in Foster Care. You may need to click View Full Screen to view the entire form.

When done click the Exit Full Screen button and then click the button that reads Complete Step 13 and move to Step 14. The following screen will appear:

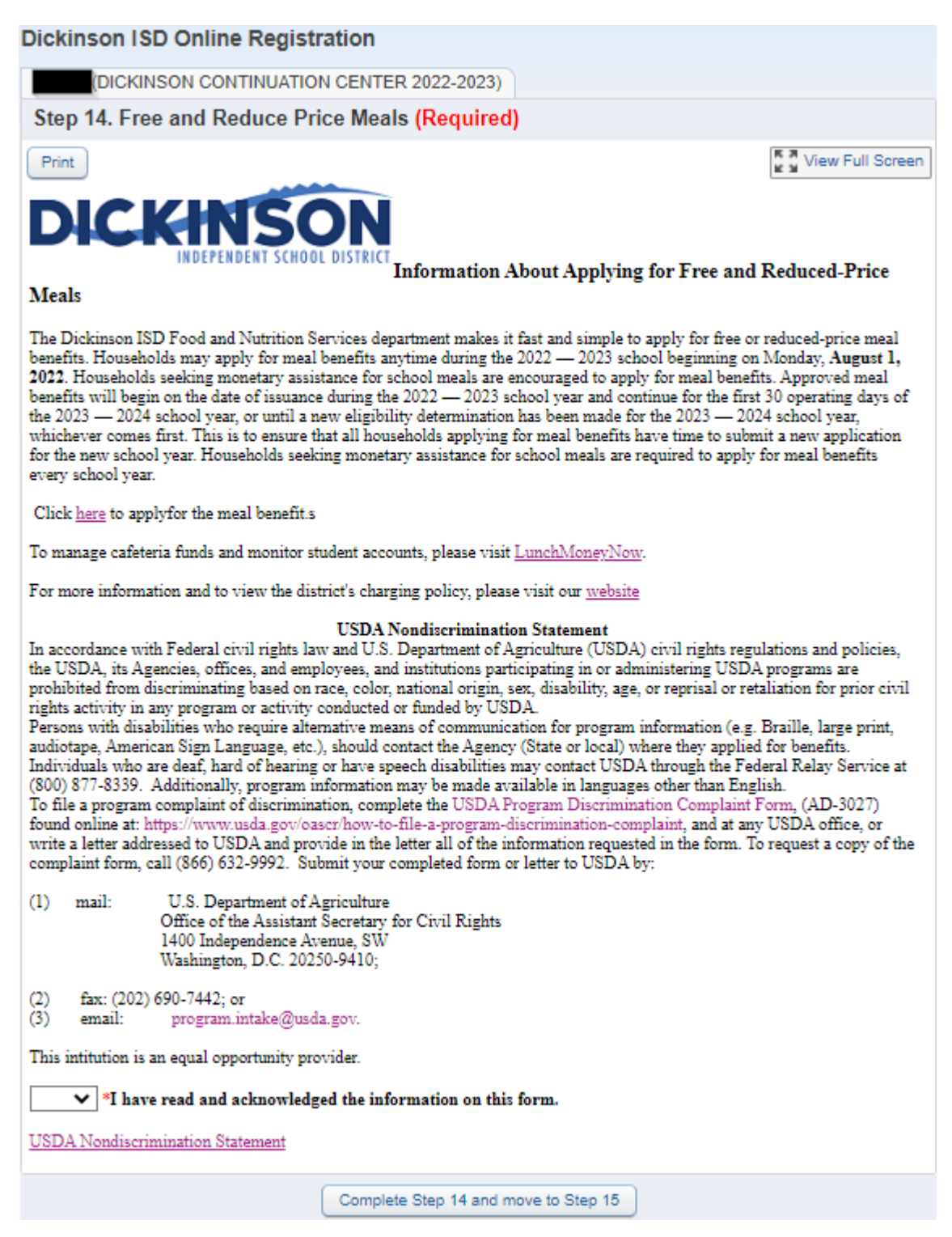

The Free and Reduce Price Meals form is required to be filled out for your student each year. You will most likely want to click the View Full Screen option in order to see the form fully to more easily enter your information.

When done click on the button that reads Complete Step 14 and move to Step 15. The following screen will appear:

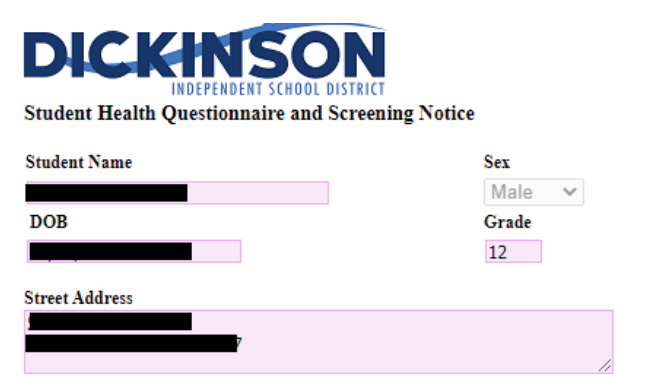

#### The Texas Department of State Health Services Screening Guidelines:

Vision and hearing screenings take place in Pre-K, Kindergarten, 1st, 3rd, 5th, and 7th grade. A photo screening device can be used to screen students at any age for risk factors that may lead to vision disorders. Spinal screenings occur with girls in the fall of 5th and 7th grade, and with boys in the fall of 8th grade. Students will also be screened if they are new to the district or have never been previously screened. Parents are notified of screening results ONLY if follow-up is required.

#### Texas Risk Assessment for Type 2 Diabetes in Children:

During vision/hearing screenings of 1st, 3rd, 5th, and 7th graders, our nursing staff will assess children for the acanthosis nigricans marker, a skin condition that signals high insulin levels. Children who are positively identified with the marker undergo additional assessments of body mass index (BMI), BMI percentile, and blood pressure. Referrals are issued to the parents of these children, alerting each parent of their child's risk factors and encouraging further evaluation from a health professional.

#### Head Lice:

Dickinson ISD is committed to working with families on this frustrating problem and requests that you periodically screen your child to facilitate the early detection of head lice.

School nurses screen individual children for head lice when suspected. Siblings of a child with an infestation will be screened as well. Entire class screenings will NOT be conducted, as they are not proven to be an effective means to prevent further infestation and are not recommended by the American Academy of Pediatrics. If lice are found on a child, the parent is notified to pick the child up for treatment.

To return to school, the child must be lice-free and must be accompanied by a parent to the school nurse's office to be cleared before re-entry into the classroom. Students may only receive 4 excused absences due to head lice during the school year.

#### **Health Questionnaire:**

It is important for the health and safety of your student that school personnel have COMPLETE and CURRENT information regarding your student's health. If your child has a medical condition, or medical changes occur during the school year, it is the parent/guardian's responsibility to notify the school nurse and update this information. All forms for medical conditions must be updated every year by the student's physician. Parents are expected to share the student's health condition(s) with the student's teacher(s).

\*\*HEALTH INFORMATION MAY BE SHARED WITH SCHOOL AND EMERGENCY PERSONNEL ON A NEED-TO-**KNOW BASIS** 

\*\*\*IN THE EVENT OF AN EMERGENCY, I HEREBY AUTHORIZE DICKINSON INDEPENDENT SCHOOL DISTRICT OFFICIALS TO SECURE MEDICAL TREATMENT. I UNDERSTAND THE STUDENT IS GENERALLY TRANSPORTED BY AMBULANCE TO THE NEAREST EMERGENCY CARE FACILITY. I WILL NOT HOLD THE SCHOOL DISTRICT OR ITS EMPLOYEES FINANCIALLY RESPONSIBLE FOR THE EMERGENCY CARE AND/OR

The Student Health Questionnaire form is required to be filled out for your student each year. You will most likely want to click the View Full Screen option in order to see the form fully to more easily enter your information.

When done click on the button that reads Complete Step 15 and move to Step 16. The following screen will appear:

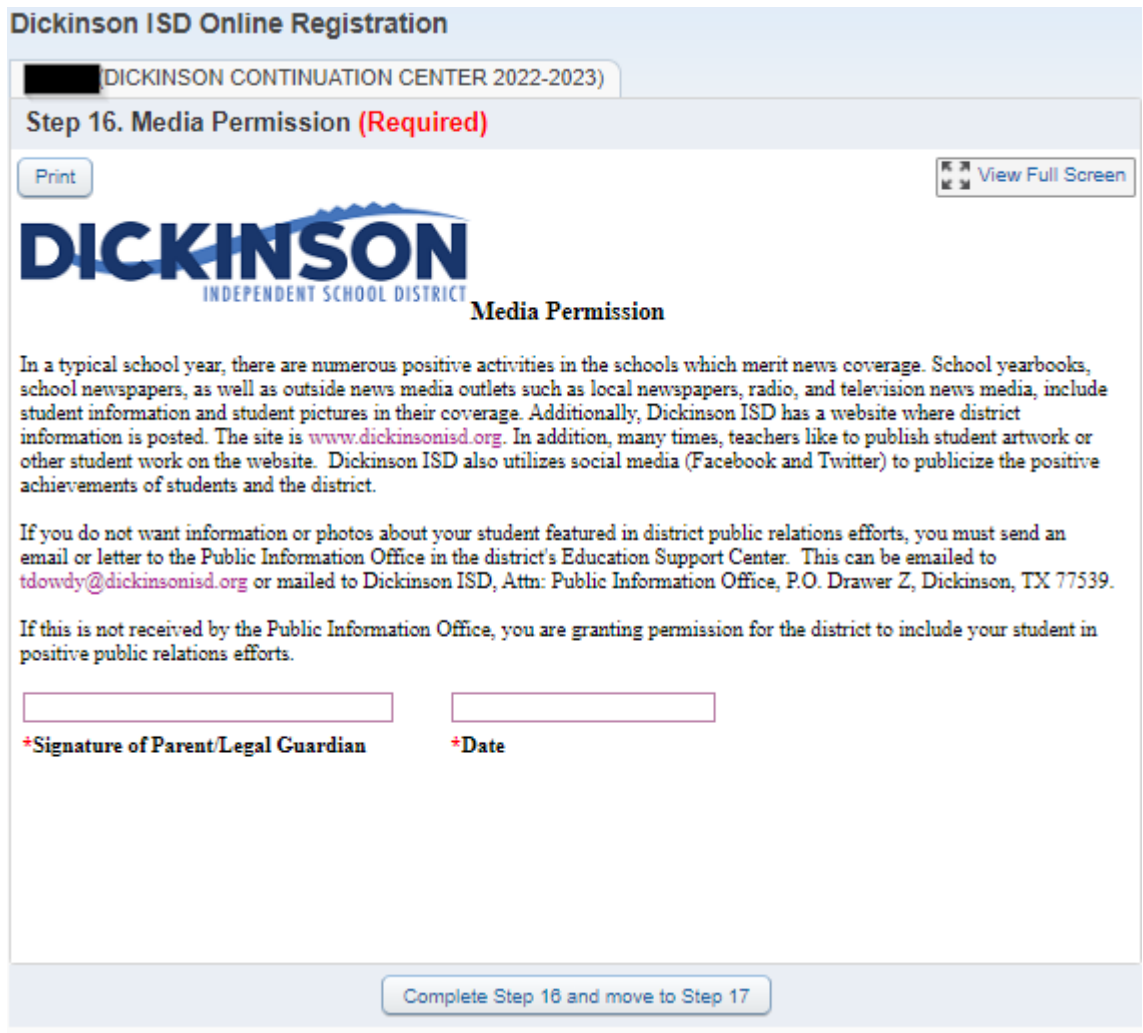

The Media Permission form is required to be filled out for your student each year.

When done click on the button that reads Complete Step 16 and move to Step 17. The following screen will appear:

### **Dickinson ISD Online Registration**

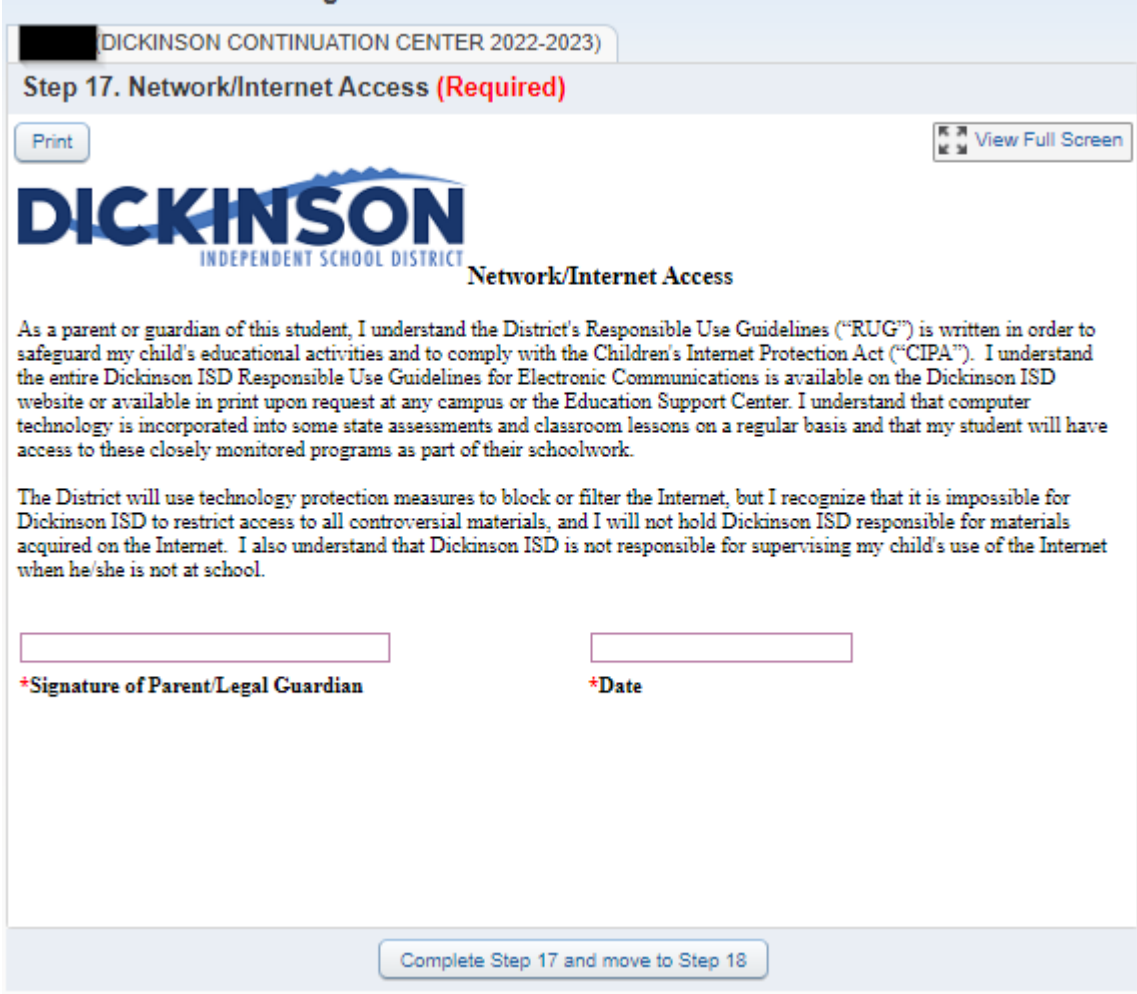

The Network/Internet Access form is required to be filled out for your student each year.

When done click on the button that reads Complete Step 17 and move to Step 18. The following screen will appear:

### **Dickinson ISD Online Registration**

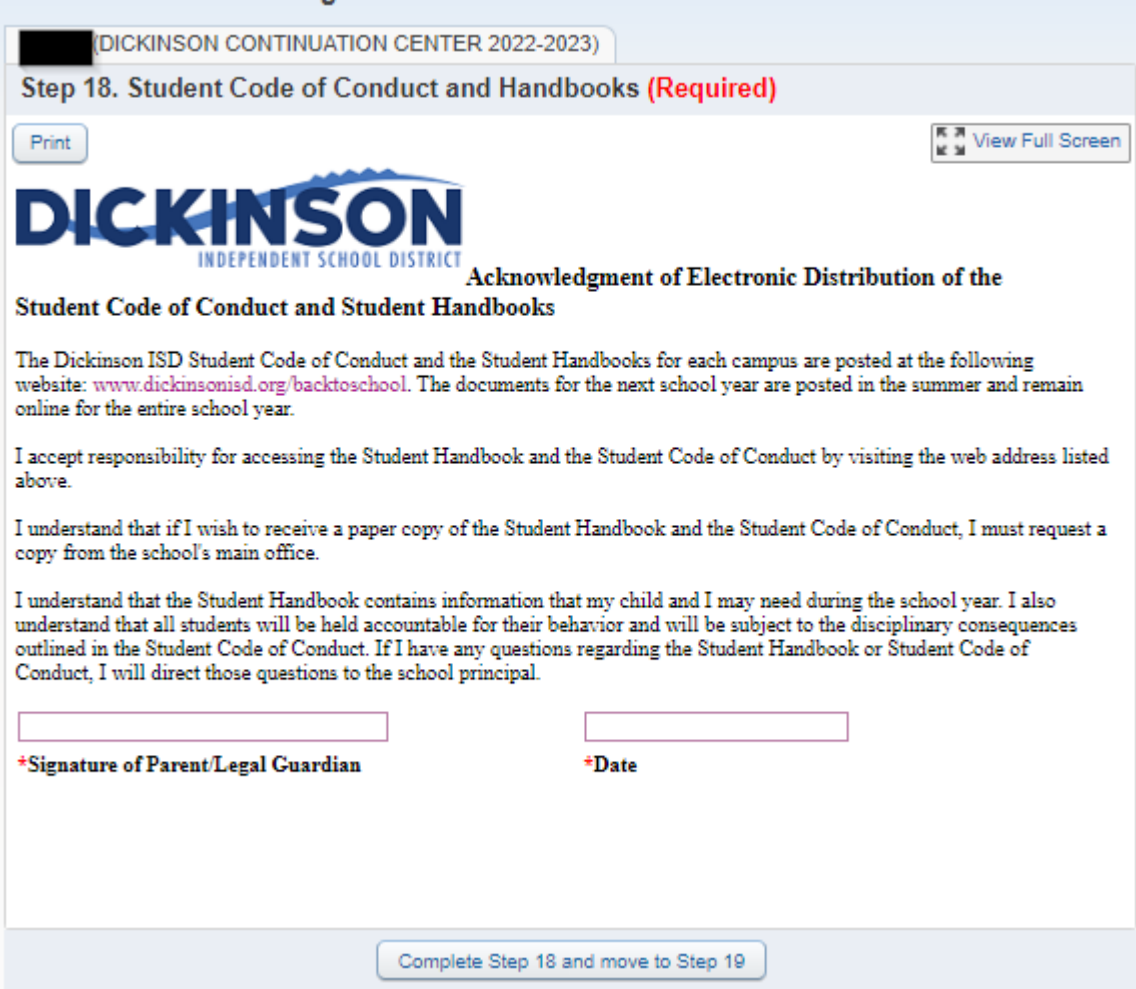

The Student Code of Conduct and Handbooks form is required to be filled out for your student each year.

When done click on the button that reads Complete Step 18 and move to Step 19. The following screen will appear:

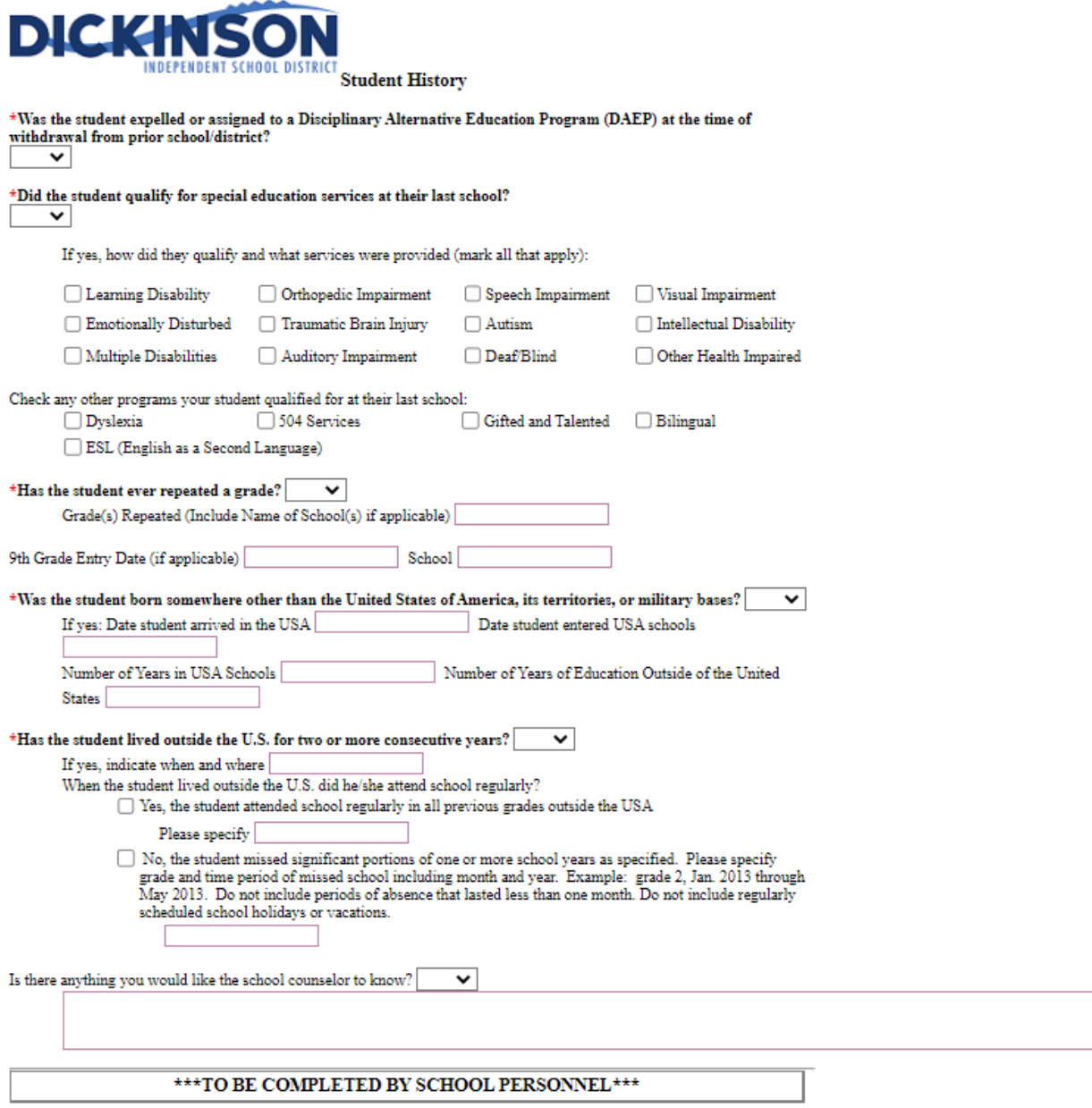

The Student History form is required to be filled out for your student each year. You will most likely want to click the View Full Screen option in order to see the form fully to more easily enter your information.

When done Exit full screen and click on the button that reads Complete Step 19 and move to Step 20. The following screen will appear:

After completing the final step, the **Complete Online Registration** window, shown below, is displayed. This is a review of the steps performed during the registration process.

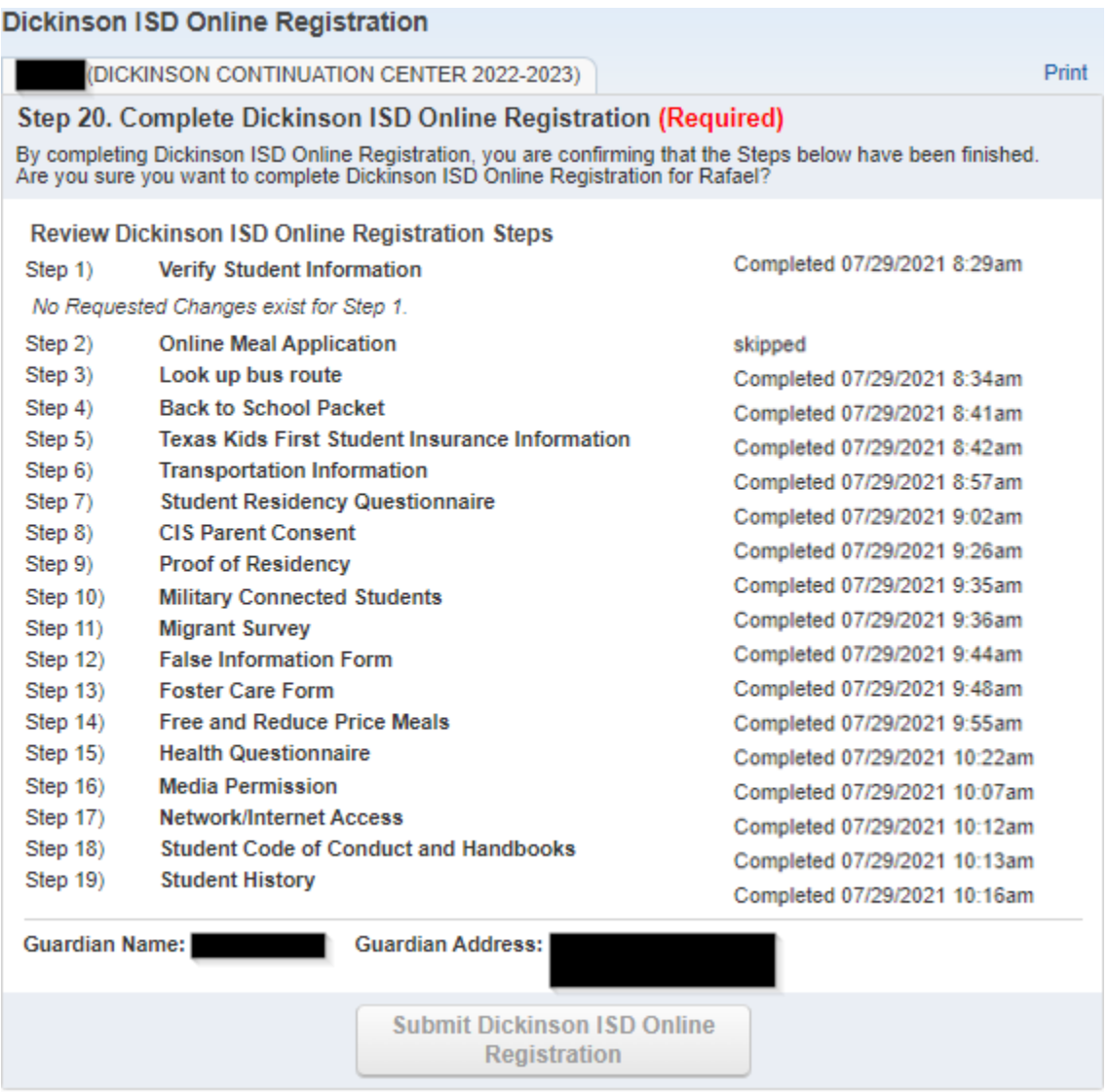

**Click the Submit Dickinson ISD Online Registration button.** Clicking this button marks the student's registration as "Complete" and **finalizes the online registration process**.

After you click on the "Submit Online Registration" button, you will be shown the following message indicating that online registration has been completed:

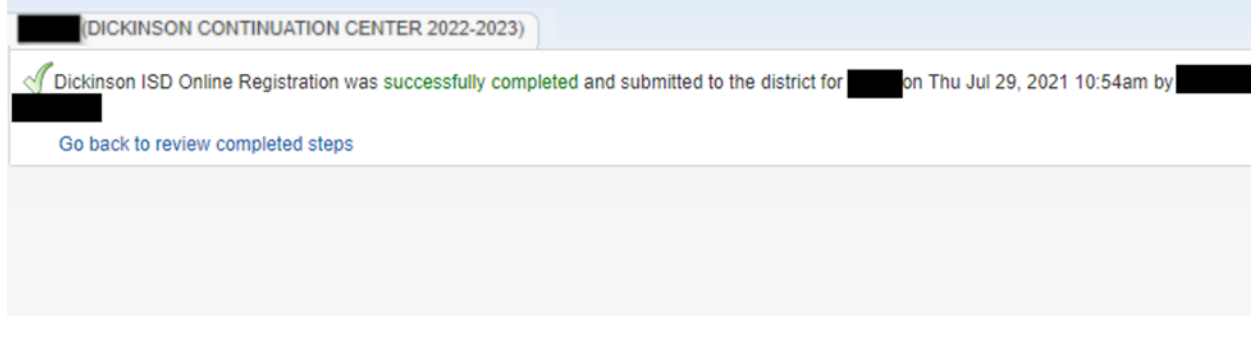

*If you have more the one student, you will need to complete the registration process again for each remaining student.*

### **If you need to make a change before the online registration window closes:**

If you find that you need to make any changes before the online registration window closes, you can click the Dickinson ISD Online Registration link in the left column.

**Dickinson ISD** Online **Registration** 

The Online Student Registration screen then displays. Click on the student's name at the bottom to re-open the online registration for that student.

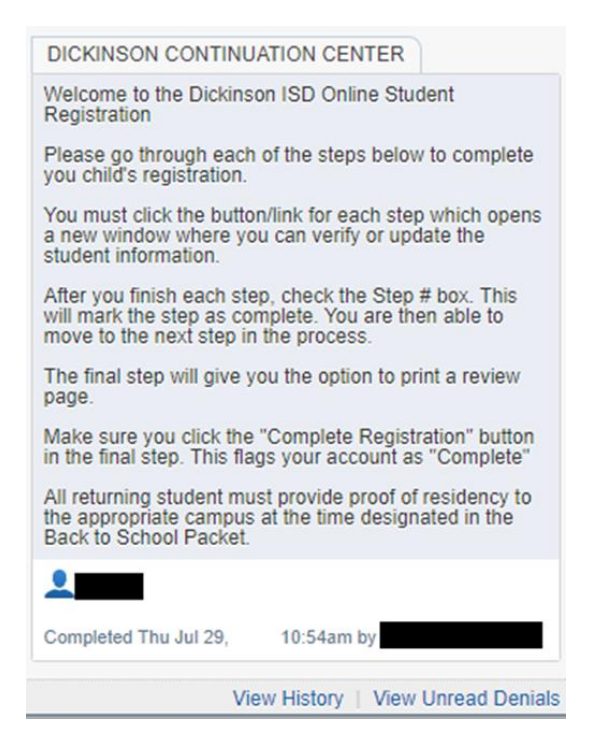

After clicking the student's name, a new page will appear.

To make edits to a completed online registration you will need to click the button "Mark Dickinson ISD Online Registration as not completed"

The final online registration page will be displayed again:

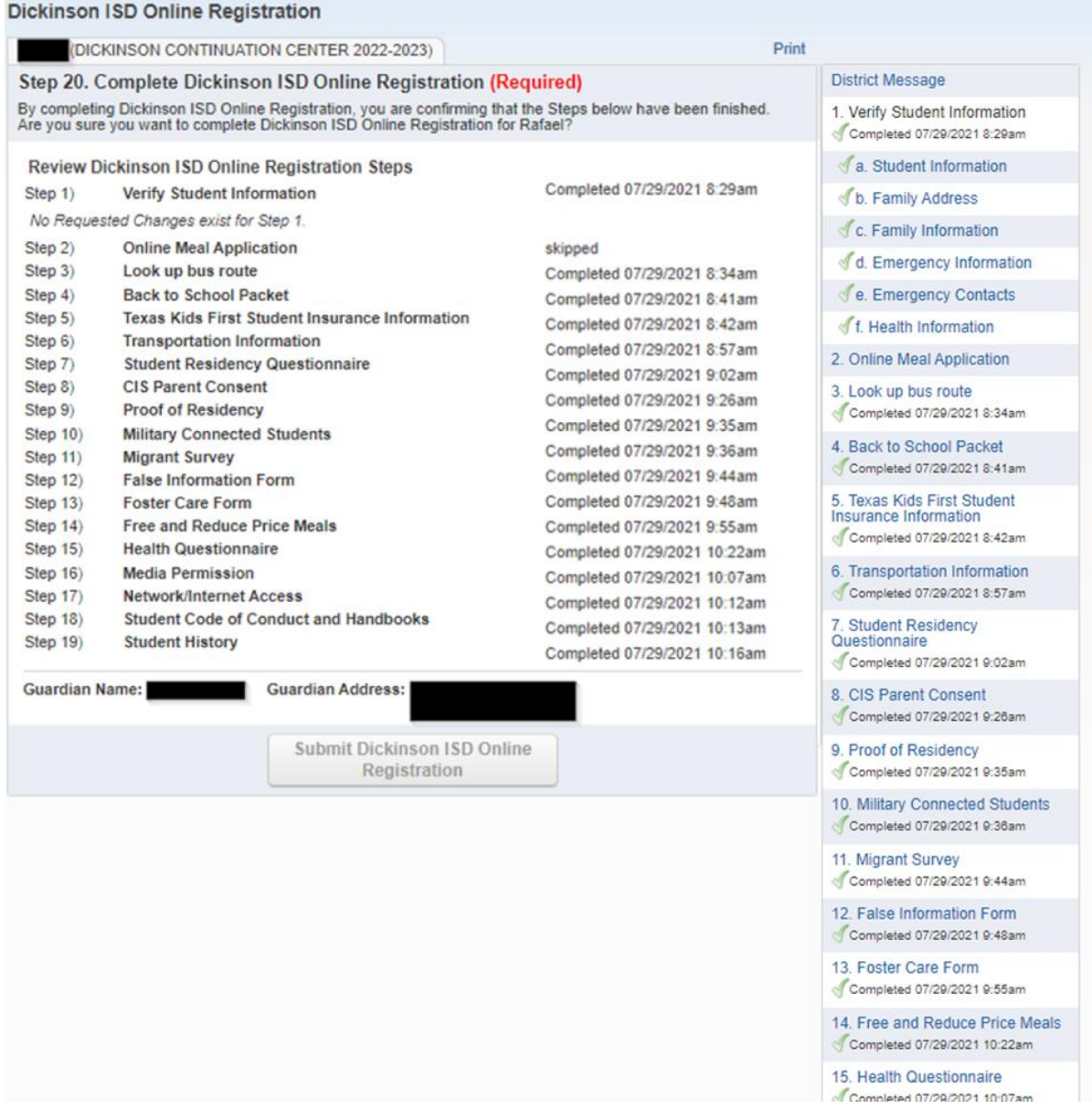

Click on the STEP where you need to edit information. Click the Edit Step button at the bottom of the screen. Once you have made the changes, you will need to click the Complete Step button at the bottom of the screen.

\*\*Also, you will need to **re-do the FINAL STEP**. Click the **Submit Online Registration button** to finalize the registration and flag that student's registration as complete